# SHARP

### 保証書付

取扱説明書 (基本編) 2MP バレット(電動 VF 付) ネットワークカメラ

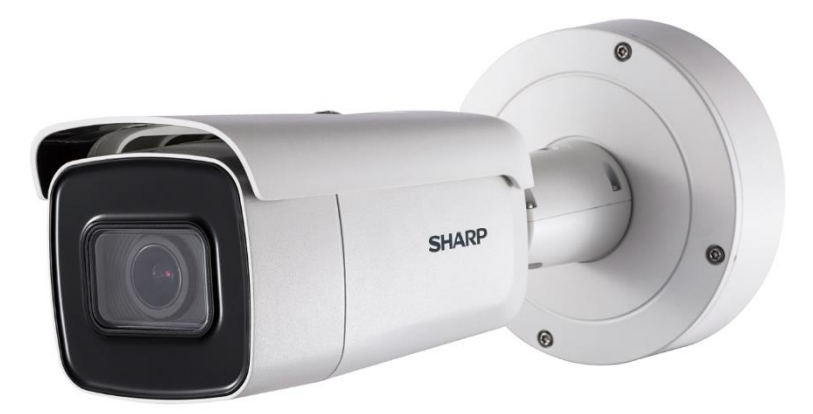

# 形名 YK-B021F

お買い上げいただき、まことにありがとうございました。 この取扱説明書をよくお読みのうえ、正しくお使いください。 ご使用前に、「安全上のご注意」を必ずお読みください。 この取扱説明書はいつでも見ることができる場所に必ず保 存してください。

取扱説明書(操作・設定編)、及び、ソフトウェアは下記 URL よりダウンロードすることができます。

http://ip.sharp/business/security-camera/

# もくじ

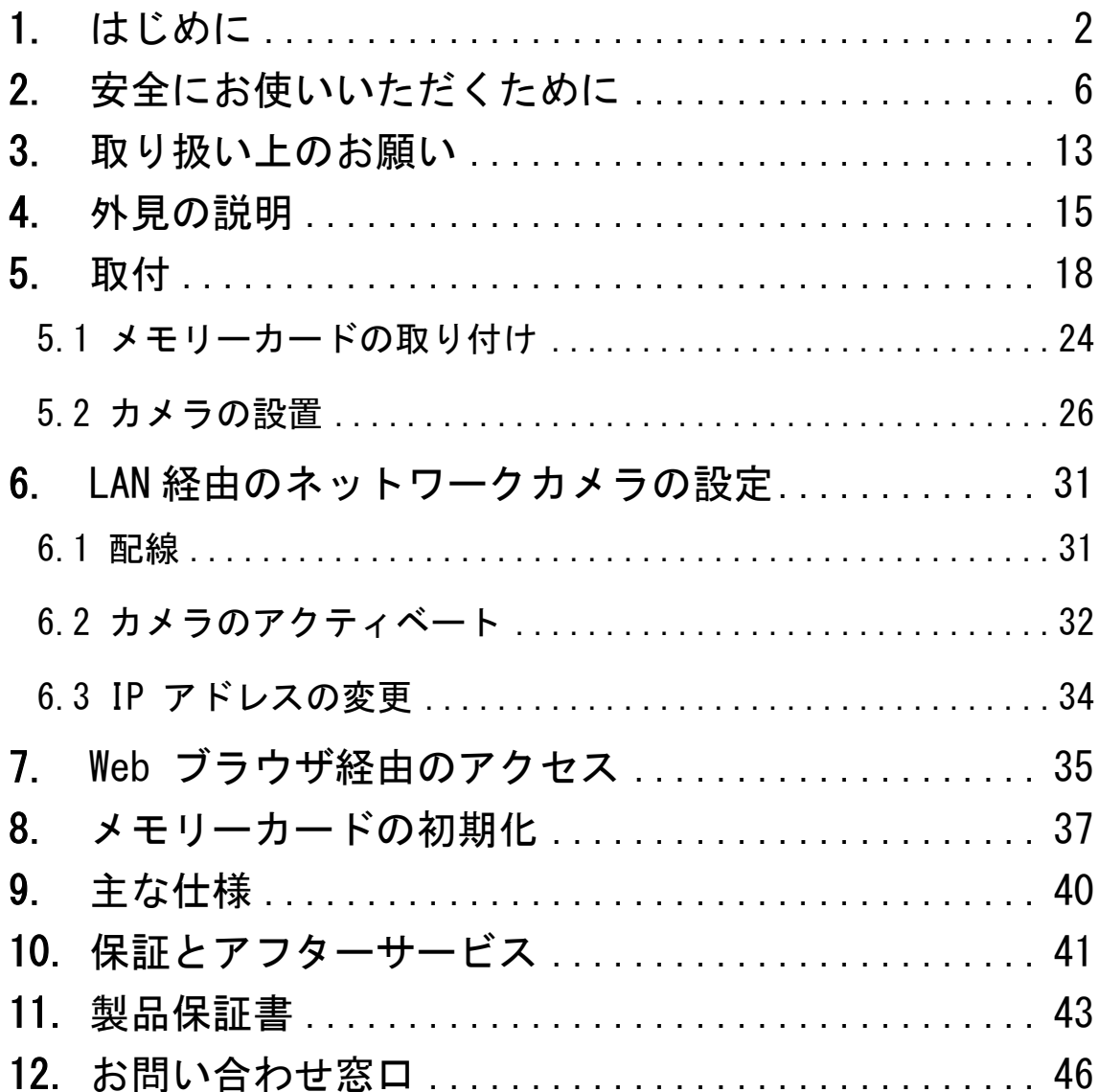

# <span id="page-2-0"></span>1. はじめに

## 製品概要

本製品は、近赤外線照射機能を搭載した、約 200 万画素の屋 外対応(バレット形状部のみ IP67、その他は IP54) バレッ ト型 電動VF(バリフォーカル)付きネットワークカメラで す。

# 取扱説明書について

本製品の取扱説明書は以下のような構成になっています。

- 取扱説明書 基本編 (本書): 安全上のご注意、使用上、設 置上のお願い事項について記載されています。
- ⚫ 取扱説明書 操作・設定編:本製品を動かすソフトウェア の操作や設定方法について記載されています。

# 商標について

- Microsoft、 Windows、 Internet Explorer は、 米 国 Microsoft Corporation の米国およびその他の国におけ る登録商標または商標です。
- その他、この説明書に記載されている会社名·商品名は、 各会社の商標または登録商標です。

# 著作権について

- 本製品に搭載のソフトウェアは著作物であり、著作権、 著作者人格権などをはじめとする著作者等の権利が含ま れており、これらの権利は著作権法により保護されてい ます。ソフトウェアの全部または一部を複製、修正、ある いは改変したり、ハードウェアから分離したり、逆アセ ンブル、逆コンパイル、リバースエンジニアリング等は 行わないでください。第三者にこのような行為をさせる ことも同様です。
- OSS (Open Source Software) ライセンスについて 本製品には、GNU General Public License (GPL)、GNU Lesser General Public License (LGPL)、その他ライセ ンスに基づくソフトウェアが含まれています。 当該ソフトウェアのライセンスに関する詳細は、商品内 の「環境設定] → 「システム設定] → 「バージョン情報] → [ライセンスを表示する] にて表示される内容をご参 照ください。

# 個人情報保護について

- 本製品を使用したシステムで撮影された個人を識別でき る情報は、「個人情報の保護に関する法律」で定められた 「個人情報」に該当します。法律に従って、映像情報を適 切にお取扱いください。
- 本製品を使用して記録された情報内容は、「個人情報」に 該当する場合があります。本製品、または記録媒体が廃 棄、譲渡、修理などで第三者に渡る場合には、その取り扱 いを充分に注意してください。

# ネットワークのセキュリティについて

ネットワークのセキュリティ対策に関しては、お客様ご自身 の責任で十分に行ってください。

セキュリティ対策を行わなかった結果、または、通信仕様上 のやむを得ない事情によりデータ漏えいなどネットワーク のセキュリティ上の問題が発生した場合、それによって生じ たあらゆる損害に対し、弊社は一切の責任を負いかねます。

(対策例)

- ファイアウォールなどで安全性の確保されたネットワー ク上で本製品を使用する。
- ユーザー名とパスワードを設定し、ログインできるユー ザーを制限する。パスワードは定期的に変更する。
- パソコンが接続されているシステム上で本製品を使用す る際は、コンピューターウィルスや不正プログラムの感 染に対するチェックや駆除が定期的に行われていること を確認する。

# インターネット接続について

本製品は法令上、電気通信事業者(移動通信会社、固定通信 会社、インターネットプロバイダなど)の通信回線(公衆無 線 LAN を含む)に 直接接続することはできません。本製品 をインターネットに接続する場合は、必ずルーターなどの機 器を経由して接続してください。

# プライバシー・肖像権について

本製品の設置およびご利用につきましては、お客様の責任で 被写体のプライバシーの保護や肖像権などに十分配慮して ください。被写体となった個人または団体などによるプライ バシー侵害などを理由とするいかなる賠償請求やクレーム などに関し、弊社は一切の責任を負いません。

# その他

- 本製品は、特定のエリアを対象に監視を行うための映像 を得ることを目的に作られたものです。本製品単独で犯 罪などを防止するものではありません。
- 本製品や記録メディアの故障もしくは不具合などにより 録画ができなかった場合、これにより生じるお客様の損 害について、弊社は一切の責任を負いかねます。
- 本製品の故障や不具合を含む何らかの理由または原因に より、映像が表示できないことによるお客様の損害、被 害について、弊社は一切の責任を負いかねます。
- 記録メディアや外部ストレージなどに記録されたデータ の消失および付随的損害(営業損失などの補償)などに ついて、弊社は一切の責任を負いかねます。
- 本製品を使用したことによるお客様、または第三者から のいかなる請求についても、弊社は一切の責任を負いか ねます。

# <span id="page-6-0"></span>2. 安全にお使いいただくために

この取扱説明書および商品には、安全にお使いいただくため にいろいろな表示をしています。その表示を無視して誤った 取り扱いをすることによって生じる内容を、次のように区分 しています。内容をよく理解してから本文をお読みになり、 記載事項をお守りください。

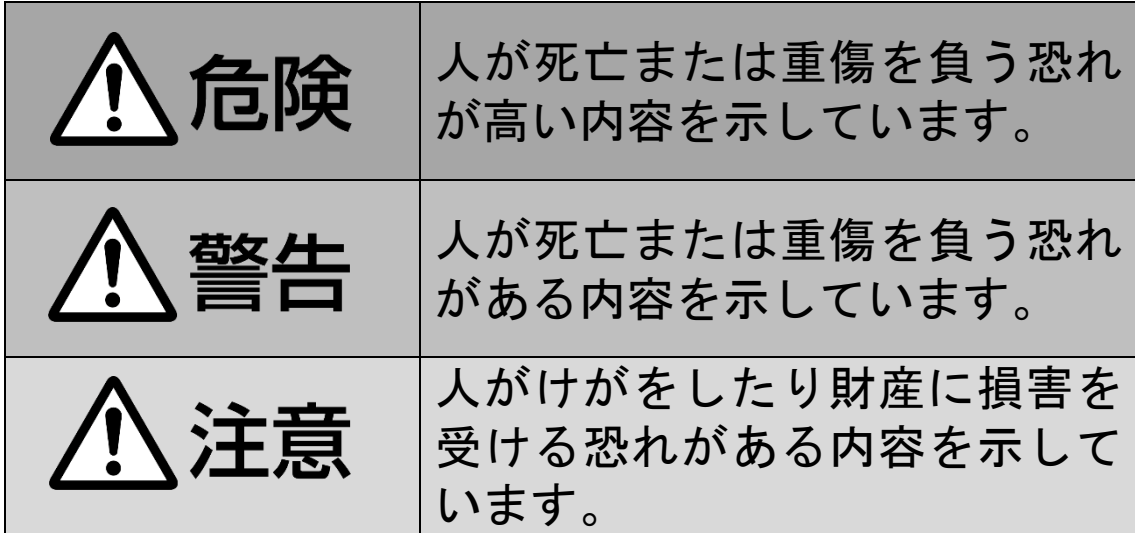

図記号の意味は以下の通りです。

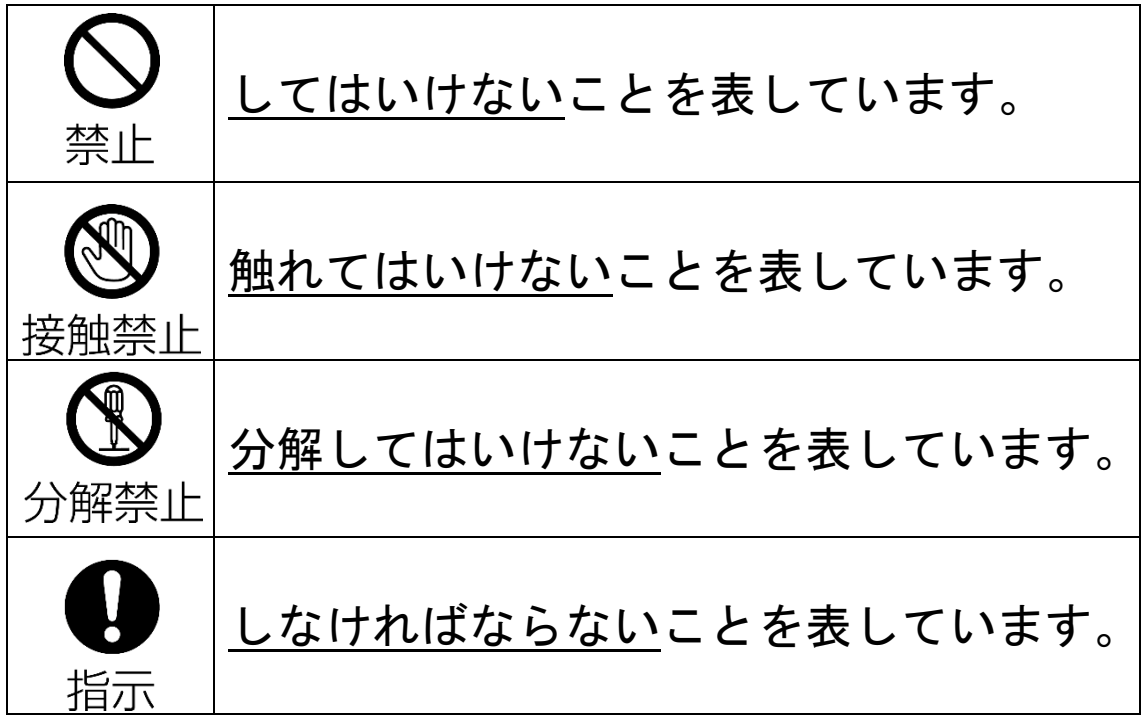

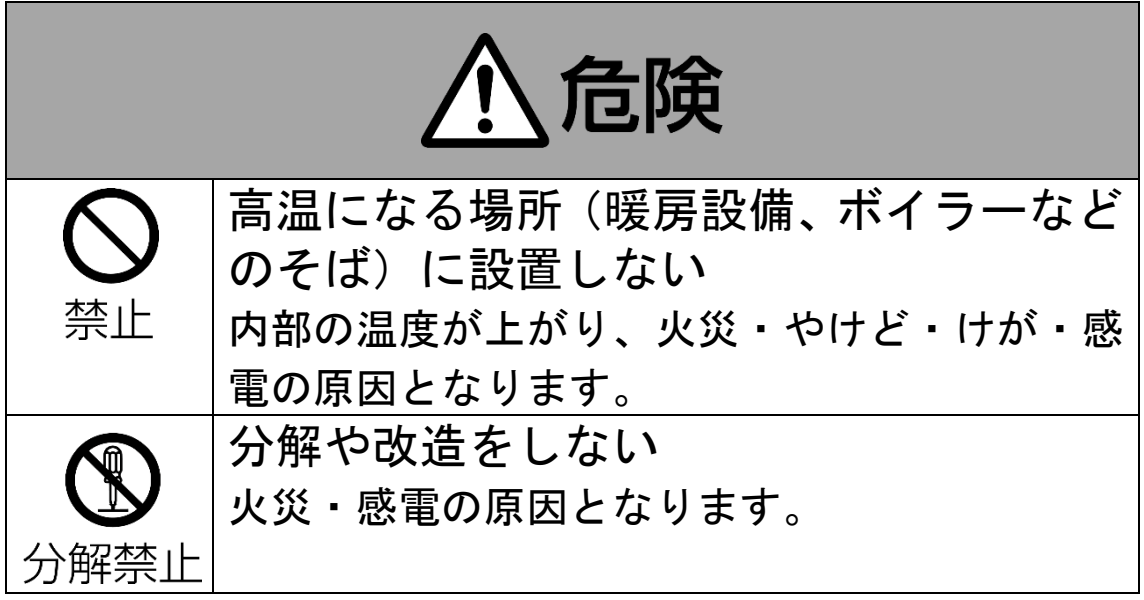

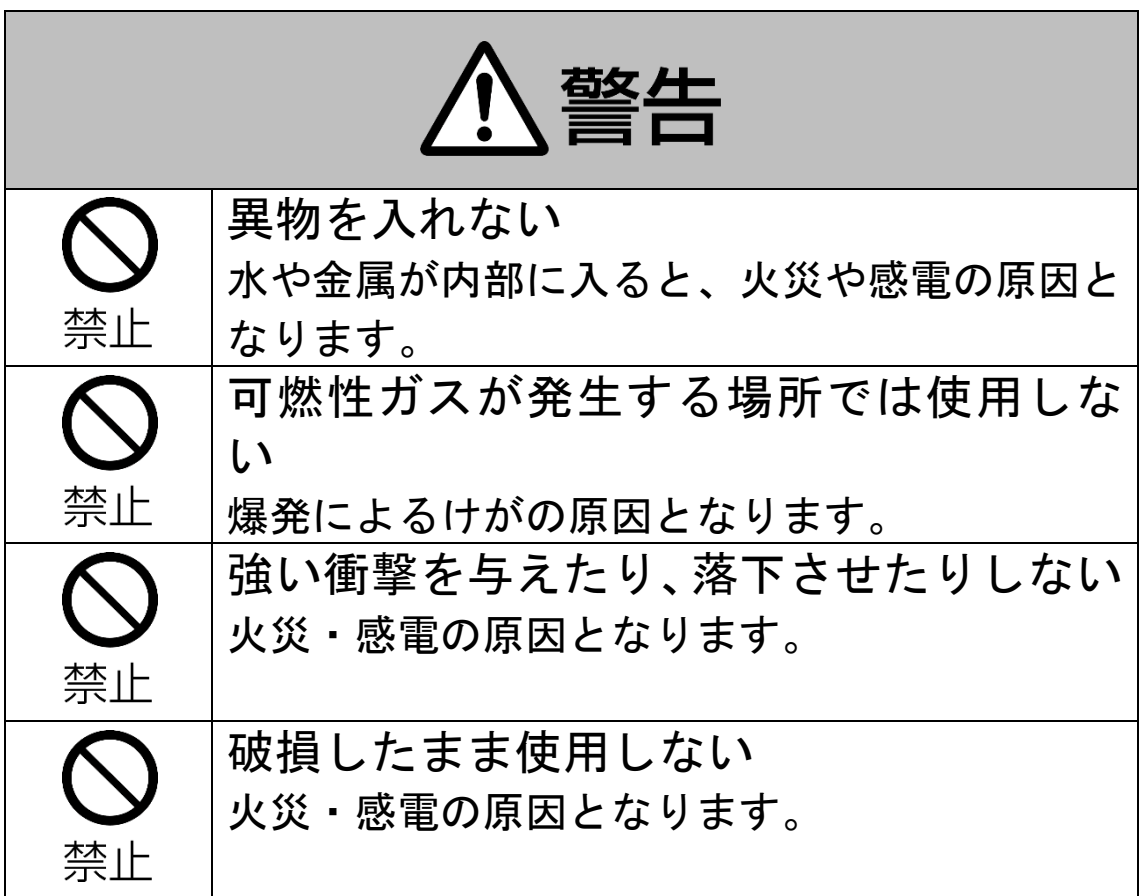

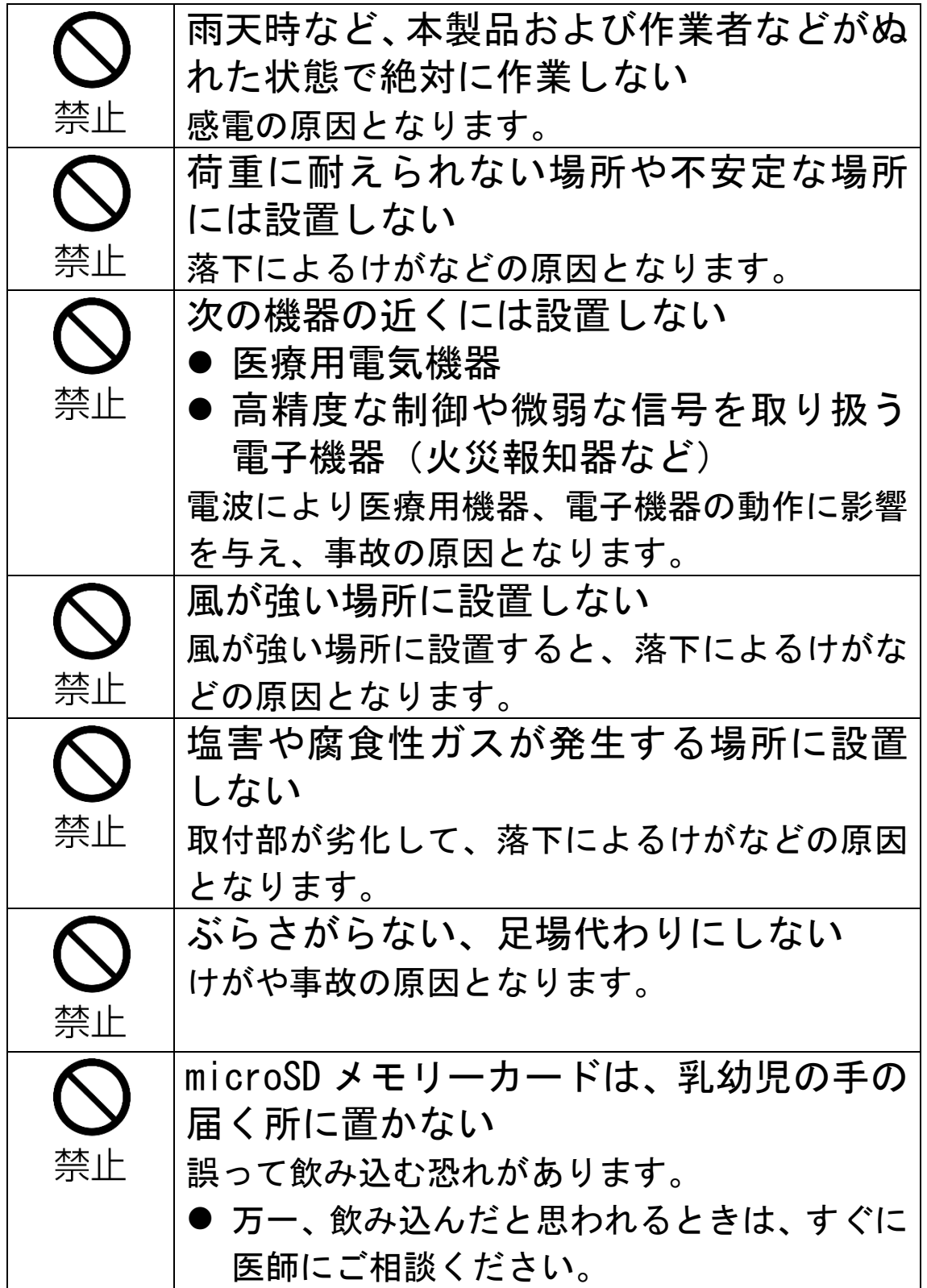

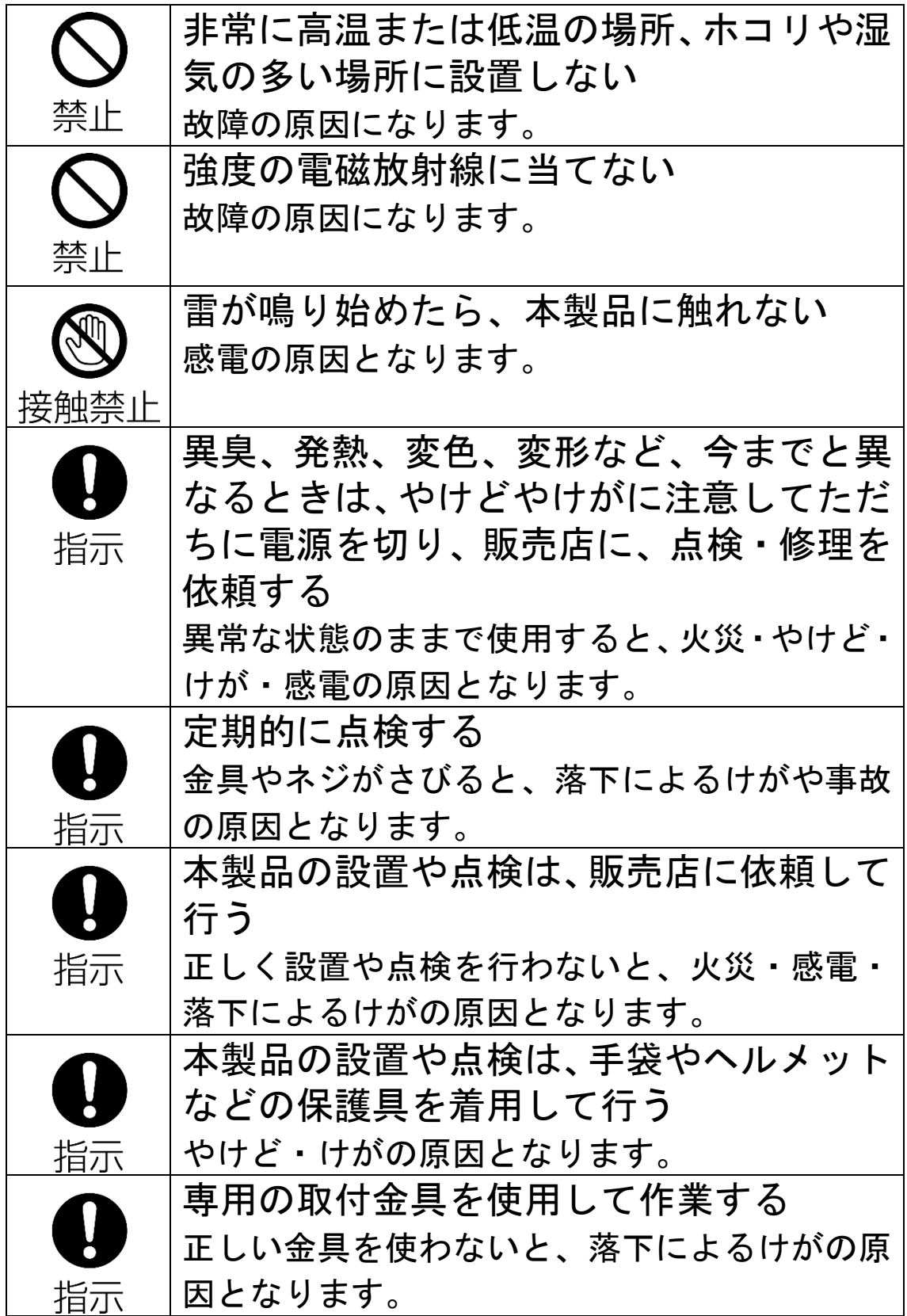

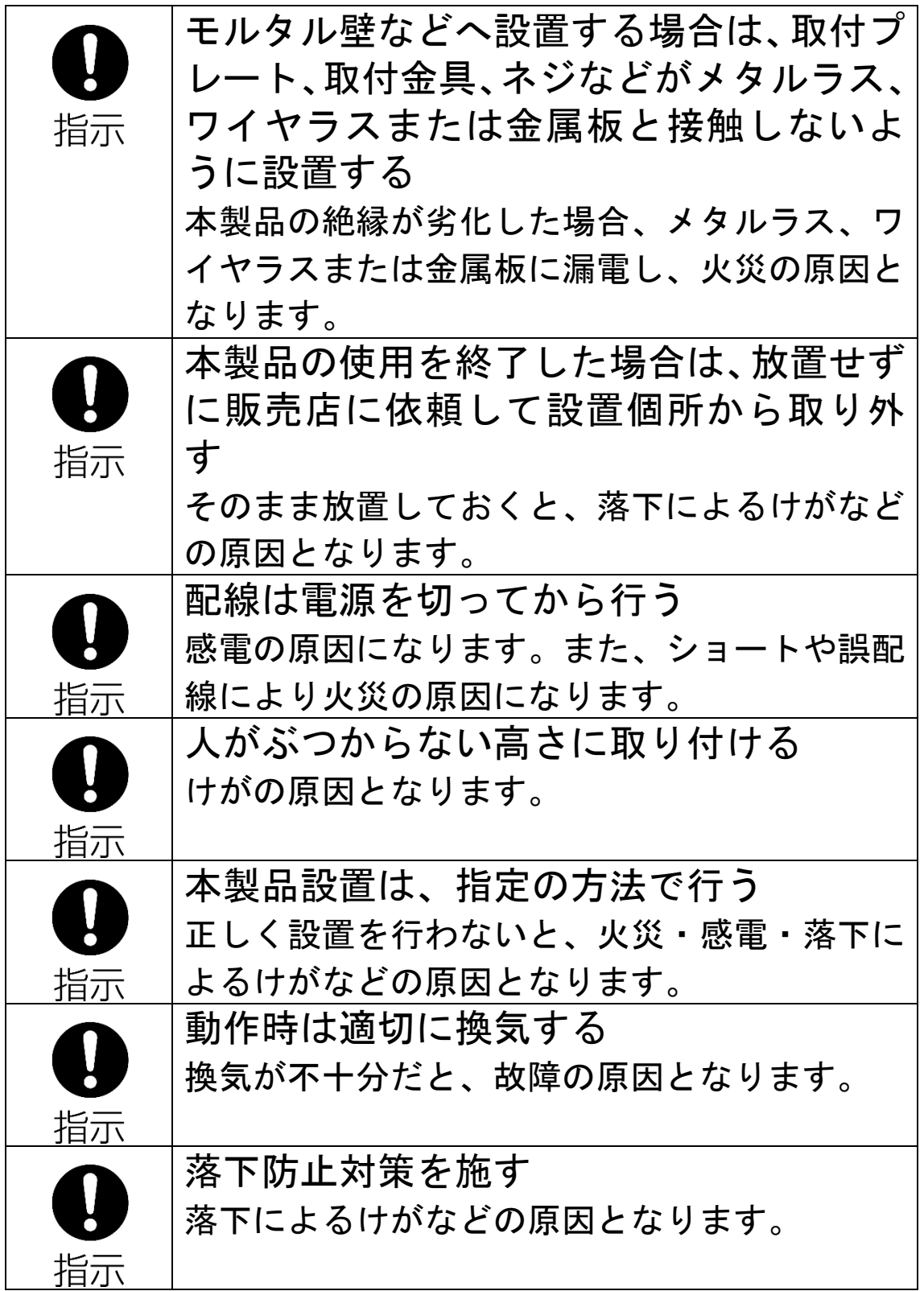

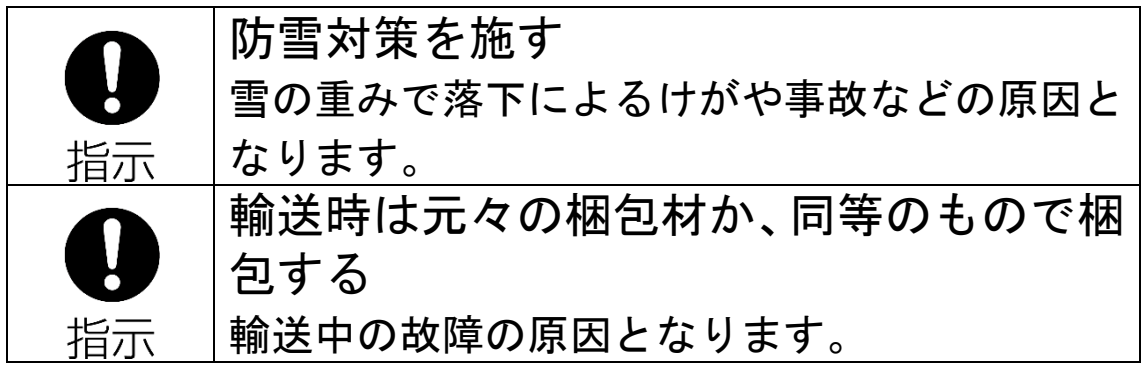

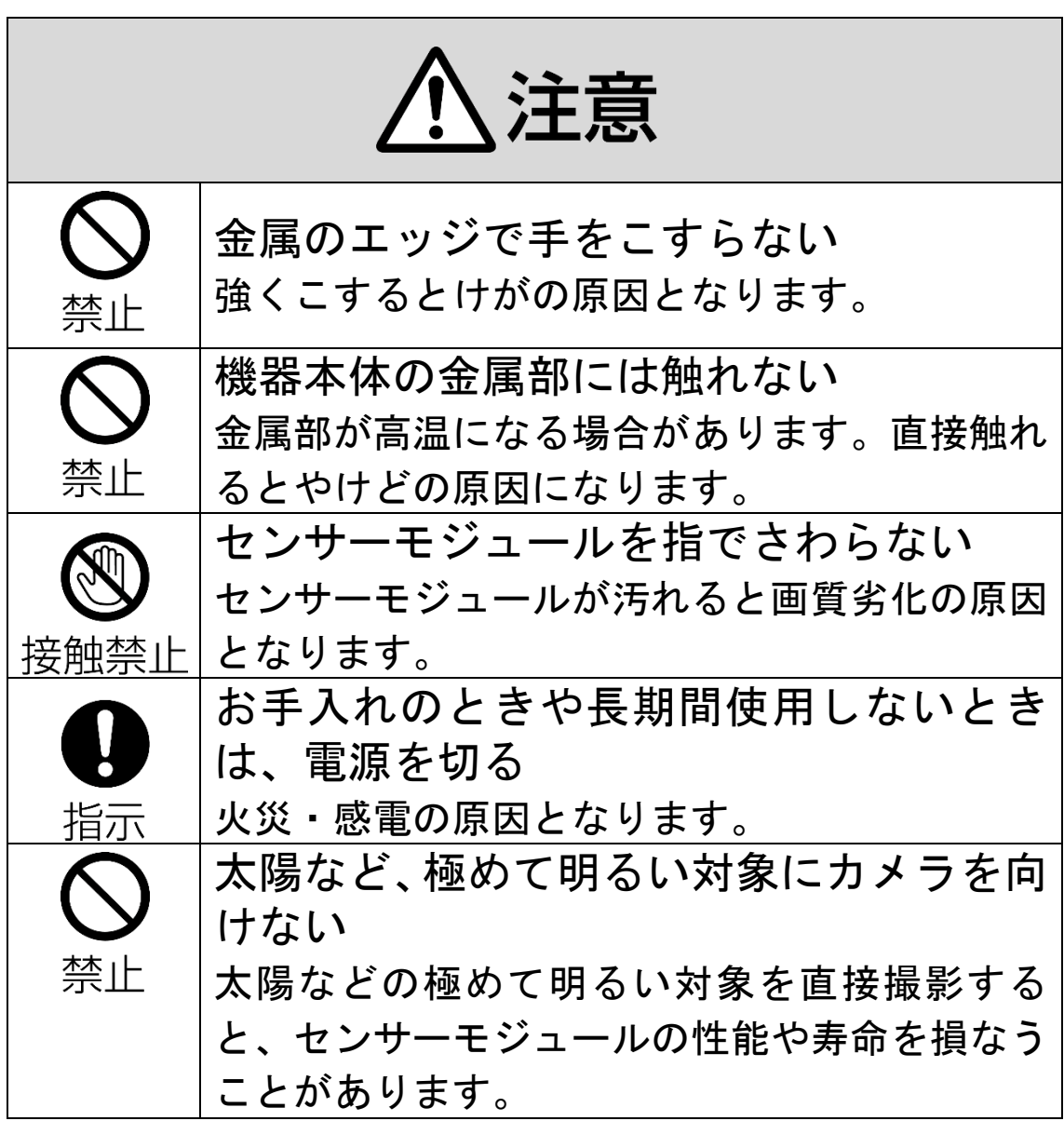

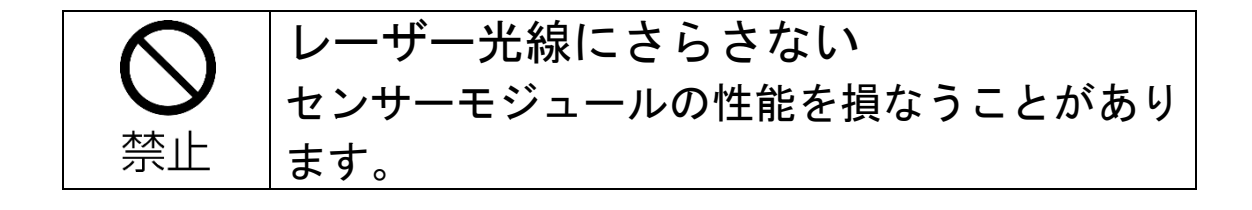

## <span id="page-13-0"></span>3. 取り扱い上のお願い

#### 長時間安定した性能でお使いいただくために

高温・多湿の場所で長時間使用しないでください。部品の劣 化により寿命が短くなります。

設置場所の放熱を良くしたり、暖房などの熱が直接当たらな いようにしてください。

また、低温の場所では、一部の機能が正常に動作しない場合 があります。

#### 本製品に電源スイッチはありません

電源を切る場合は、PoE 給電装置の電源を OFF にしてくださ い。

### レンズカバーに直接触れないでください

表面が汚れると画質劣化の原因となります。 清掃が必要な場合は、柔らかく清潔な布(綿、ネル等)でや さしく拭いてください。汚れがひどい場合は、水でうすめた 中性洗剤に浸した布をよく絞ったもので汚れを拭き取り、乾 いた布で乾拭きしてください。

なお、強力な洗剤やアルコール類を使用した場合、変色、変 質する場合があります。目立たない場所で試してから清掃す ることをおすすめします。

### 画像更新速度について

画像更新速度は、ご利用のネットワーク環境、パソコン性能、 被写体、アクセス数により遅くなることがあります。

# microSD メモリーカードについて

- microSD メモリーカードを取り外すときは、本体の電源を切 った状態で取り出してください。データが壊れることや正常 に動作しなくなることがあります。
- microSD メモリーカードを使用する場合は、取扱説明書の手 順でフォーマットしてから使用してください。
- フォーマットすると、記録されていた内容は消去されます。 未フォーマットや本製品以外でフォーマットした状態で使 用すると、正常に動作しないことや、性能が低下することが あります。
- フォーマットのしかたは、この取扱説明書 8 章をお読みくだ さい。
- 一部の microSD メモリーカードは本製品で使用すると、正常 に動作しないことや、性能が低下することがあります。

# LAN ケーブルについて

カテゴリ 5e 以上に準拠したケーブルを使用してください。 安定した動作を行うために、極細ケーブルやフラットケーブ ルはお勧め致しません。

### VCCI について

この装置は、クラスA機器です。この装置を住宅環境で使用 すると電波妨害を引き起こすことがあります。この場合には 使用者が適切な対策を講ずるよう要求されることがありま す。

VCCI-A

<span id="page-15-0"></span>4. 外見の説明

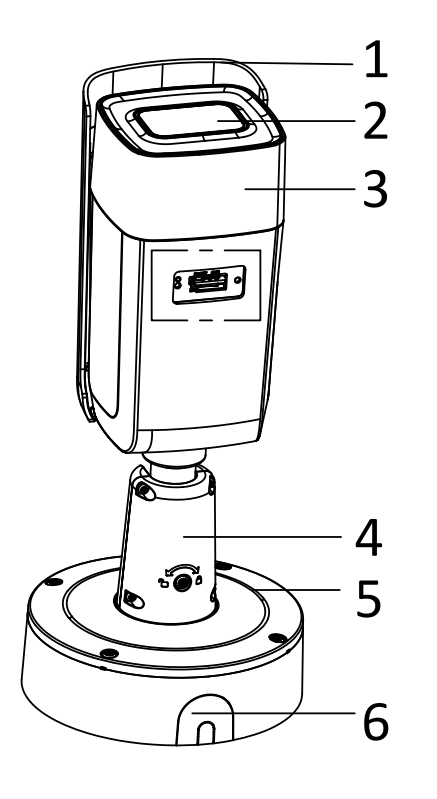

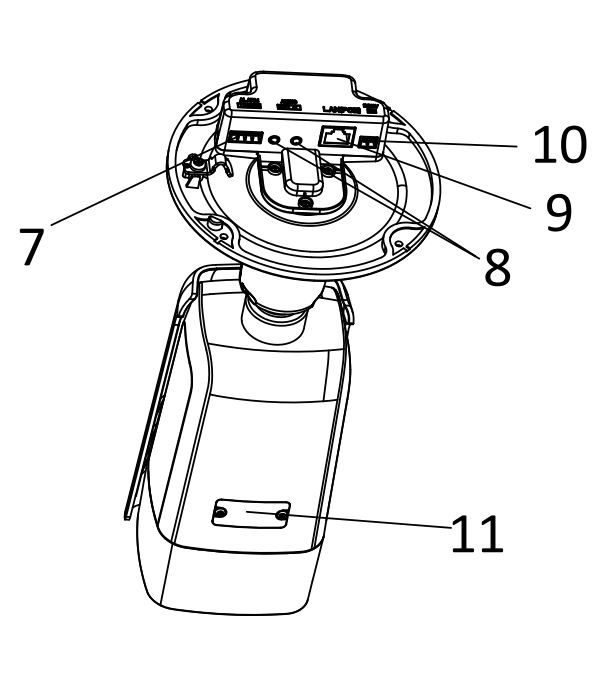

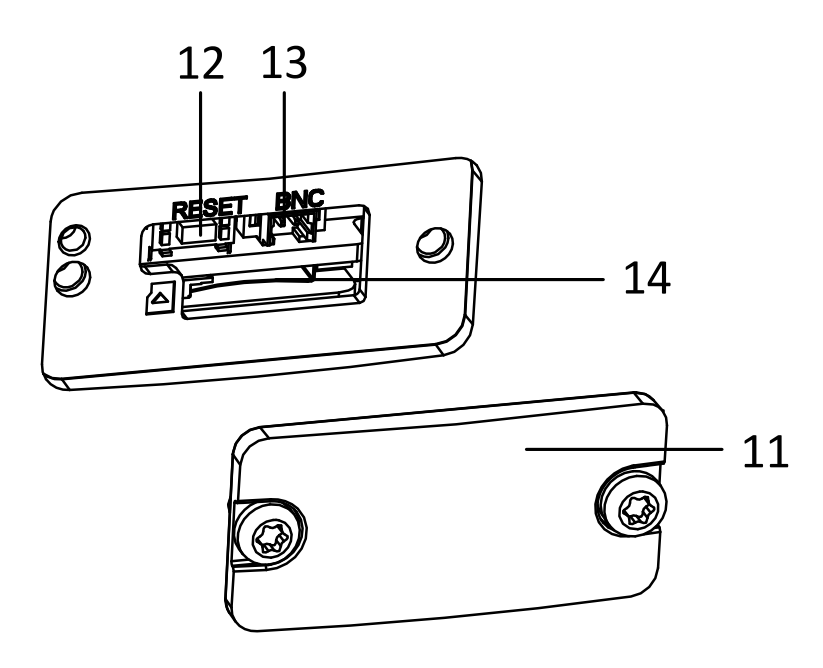

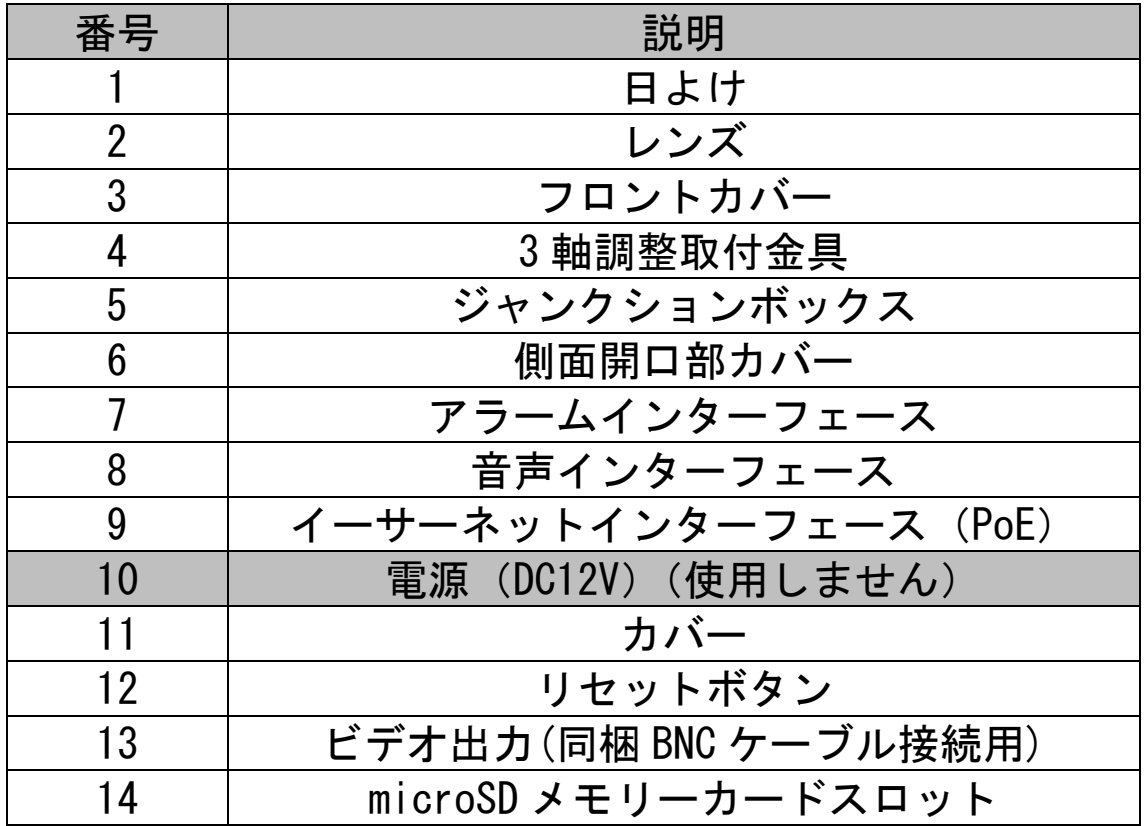

付属品

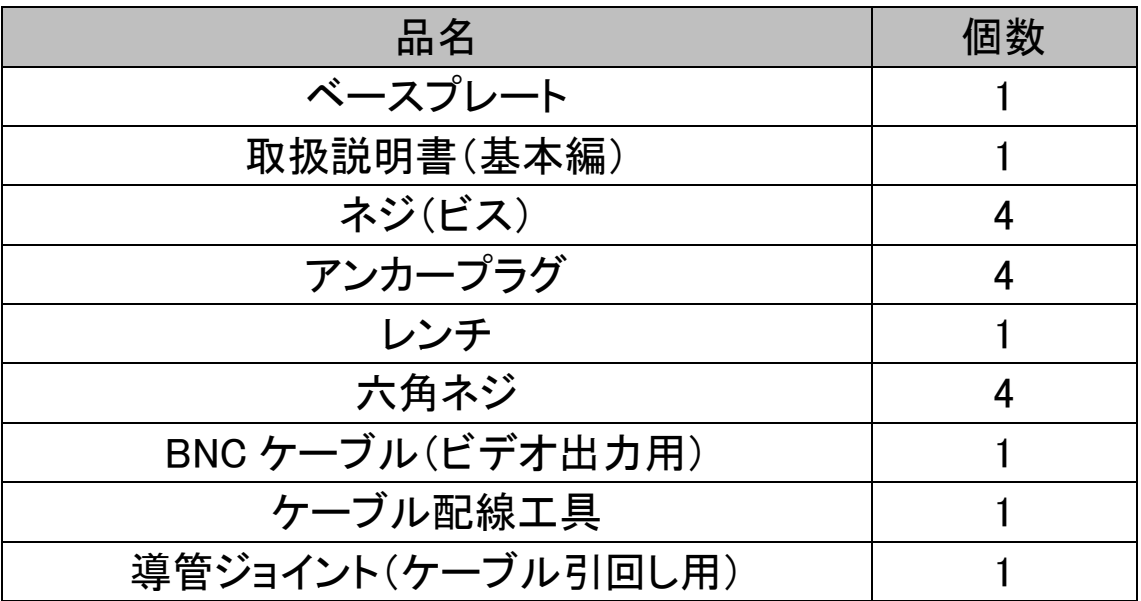

- 本製品は PoE 電源(Power over Ethernet、IEEE802.3at) をサポートしています。
- カメラの電源立上げ中またはリブート中にリセットボタ ンを押し続けると(立上げ/リブートが完了するまで 1 分 以上要する場合があります。「カシャ」という機械(完了) 音も参考にしてください。)、ユーザー名、パスワード、IP アドレス、ポート番号などを含む設定を初期化すること ができます。

# <span id="page-18-0"></span>5. 取付

始める前に:

- パッケージの中の機器の状態に問題がなく、すべての組 立部品が含まれていることを確認してください。
- 雷源は PoE (Power over Ethernet, IEEE802.3at)にて供 給されます。電源供給がカメラと適合していることを確 認してください。
- 設置作業中はすべての関連装置の電源がオフになってい ることを確認してください。
- 設置環境に関連する製品の仕様をチェックしてください。 海岸近くなどの塩害地域や、温泉(硫黄泉)近くへの設置 は避けてください。ケーブルや非防水部など、防水仕様 でない個所については防水対策を行ってください。
- 壁面が、カメラと取付金具の合計重量の 4 倍の重量に耐 えられる十分な強度を持っていることを確認してくださ い。
- 設置場所はお買い上げの販売店とよくご相談のうえ、丈 夫な壁面や天井などを選んで設置してください。
- 石こうボードなど、強度が不十分な場所に取り付ける場 合は、十分な補強を施してください。
- 本機を使用しなくなった場合は放置せず、必ず撤去して ください。
- カメラを長期間使用しない場合、センサー部にほこりが 入らないようにしてください。

赤外線の反射を防ぐために、以下の注意事項に留意する必要 があります:

- レンズのカバーに付着したほこりや油は赤外線の反射を 引き起こします。レンズカバーのフィルムは、設置が完 了するまではがさないでください。 レンズカバーにほこりや油が付着した場合、この取扱説 明書 3 章に記載している方法で清掃してください。
- ⚫ カメラのレンズのすぐそばに反射面がないことを確認し てください。カメラからの赤外線光がレンズに反射され る可能性があります。

#### 屋外設置時のご注意:

本カメラの防水性能は、バレット部が IP67、他の部分(角度 調整部等)が IP54 となっています。

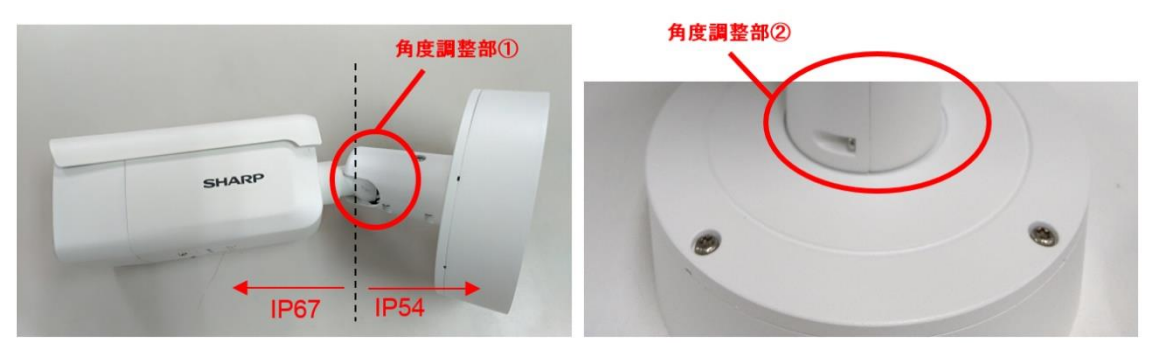

IP54 である角度調整部に「飛沫」レベル以上の水が当たる と水が浸入しますので、屋外設置時は下記にご注意願います。

- 角度調整部①②に雨が直接当たらないような場所(軒下 など)では、そのまま設置が可能です。ただし、水流を当 てて水洗いするようなことは避けてください。
- 角度調整部①の開口部、または、角度調整部②の隙間か ら雨が入るような場所や向きに設置する場合は、角度調 整部の防水加工を行ってください。
	- ※ 自己融着テープを用いる場合は、隙間が生じないよう ご配慮ください。
	- ※ シーリング材を用いる場合は、接点不良が発生する恐 れがありますので、シロキサンを抑制したものをご使 用ください。

[自己融着テープによる角度調整部の防水加工例]

角度調整部①②をそれぞれ取り付け角度に合わせた後、ブチ ルテープなどの自己融着テープで防水加工し、ビニル粘着テ ープで更に覆い巻き処理を行います。ブチルテープは引き延 ばしながら巻きつけてください。

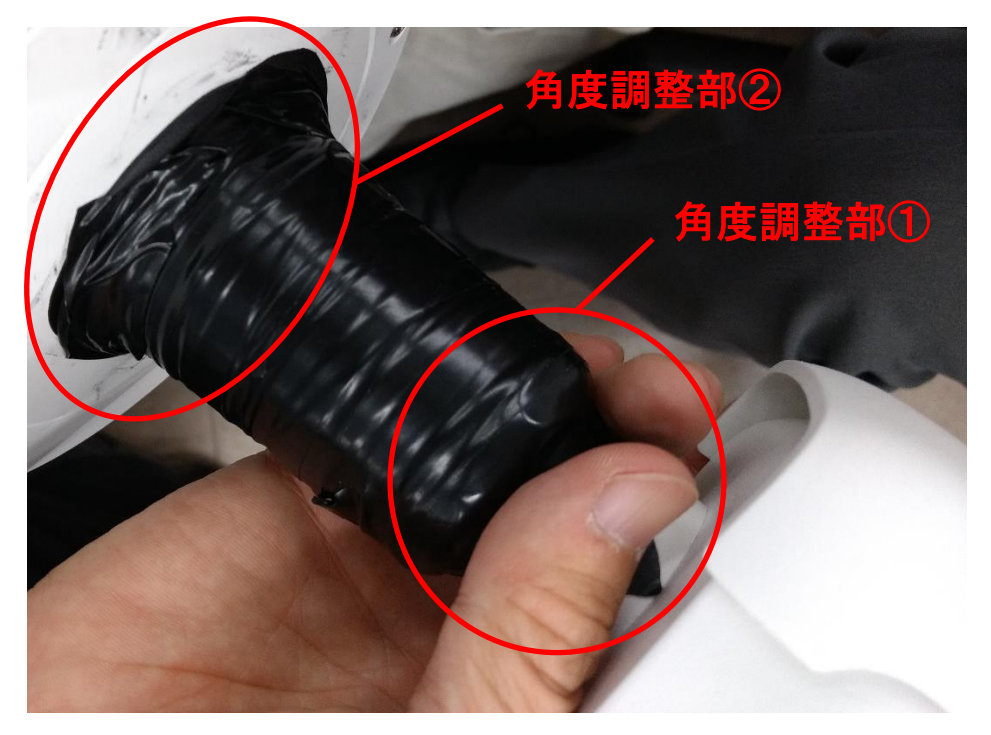

### 図. 自己融着テープでの処理例

#### [設置例]

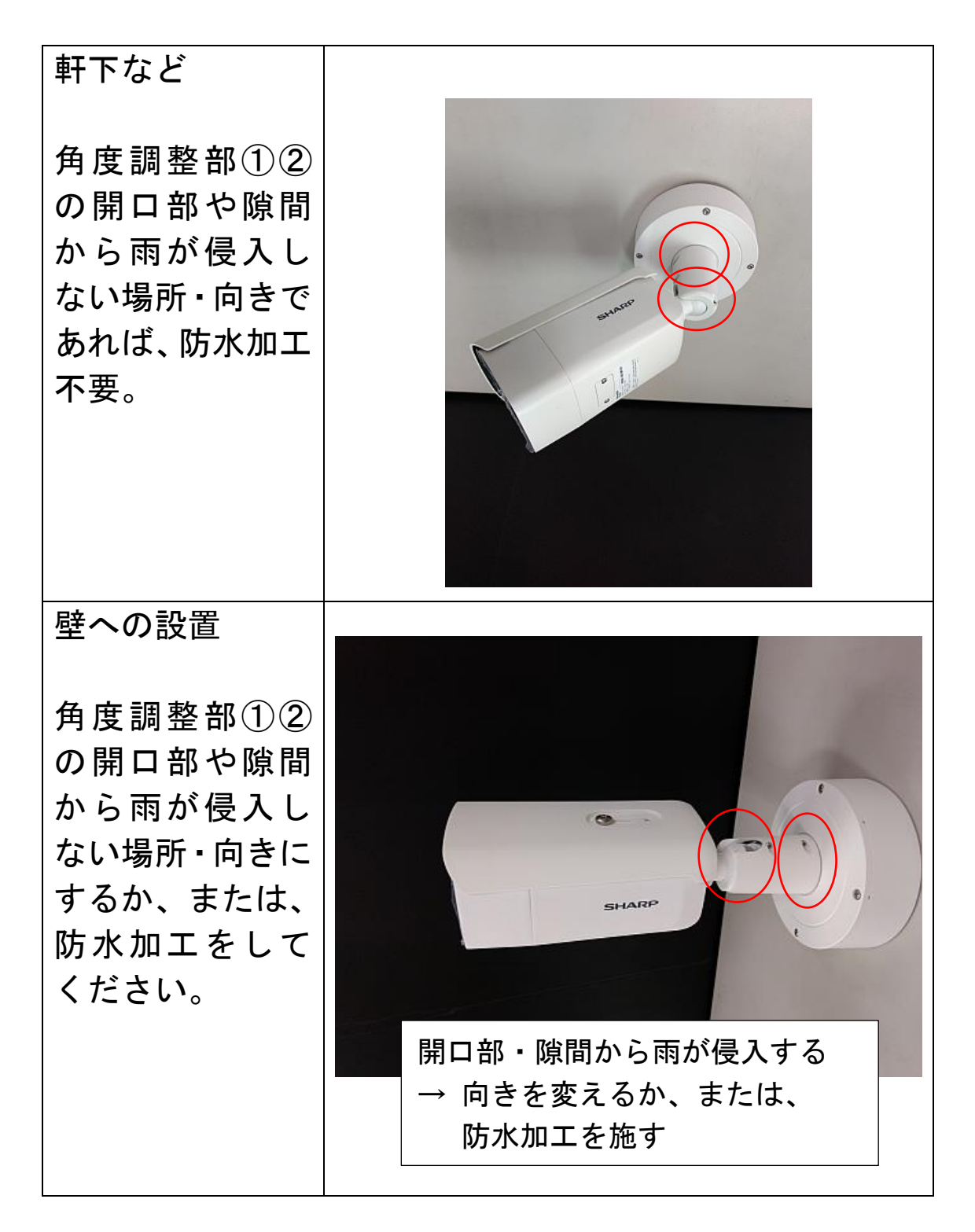

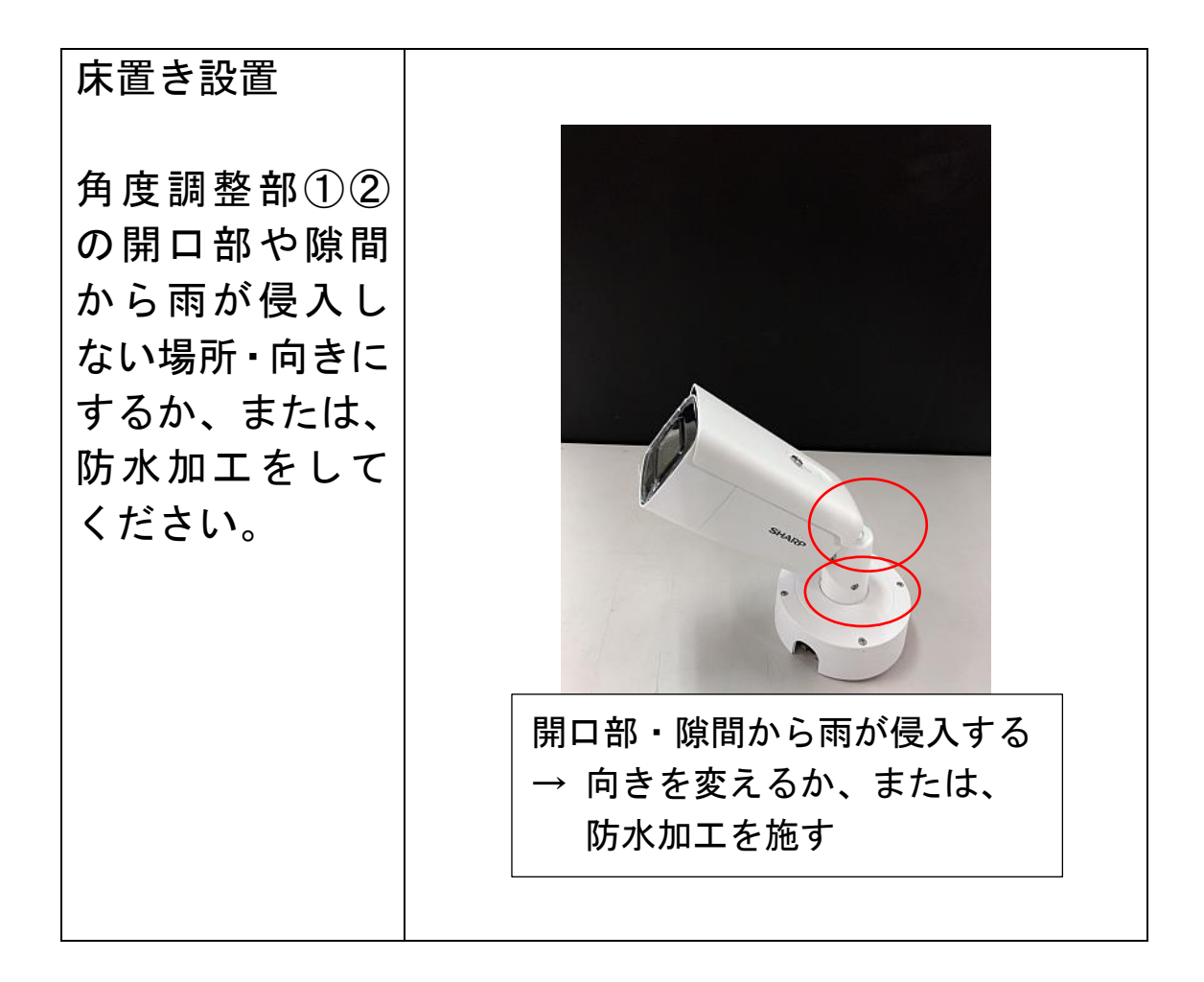

# <span id="page-24-0"></span>5.1 メモリーカードの取り付け

本製品は microSD メモリーカード機能に対応しています。以 下の手順に従って microSD メモリーカードを挿入および取 り出してください。

手順:

1. 同梱のレンチを利用してネジをゆるめ、microSD メモ リーカードスロットのカバーを取り外してください。

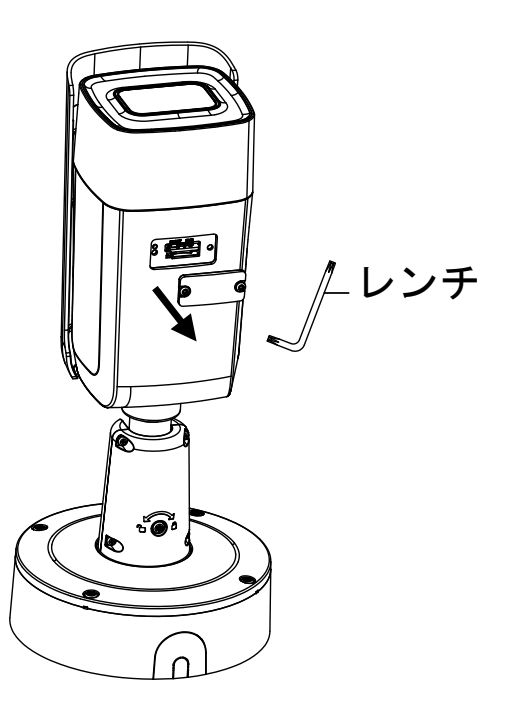

2. microSD メモリーカードスロットに microSD メモリー カードを挿入します。

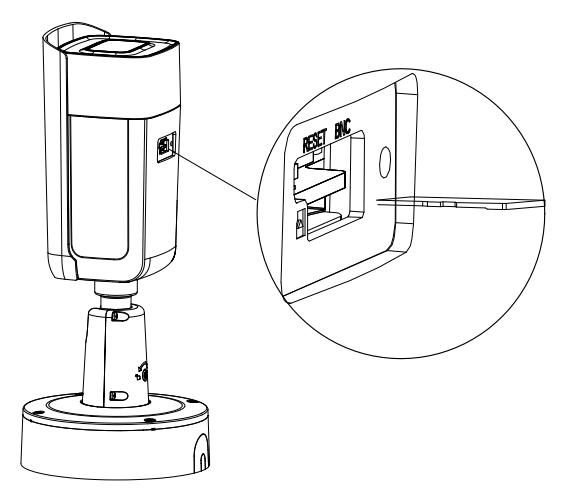

3. スロットカバーを元に戻してネジを締めます。

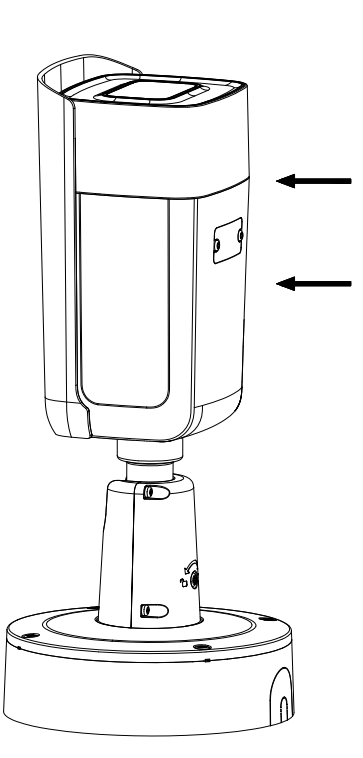

# <span id="page-26-0"></span>5.2 カメラの設置

本製品は壁マウントと天井マウントの両方でお使いいただ けます。この節では壁への設置を例として取り上げます。 天井への設置を行う場合は、壁への設置の手順を参考にして ください。

手順:

1. 同梱のベースプレートのネジ穴1に合わせて、ドリル で壁にネジ穴を開けてください。

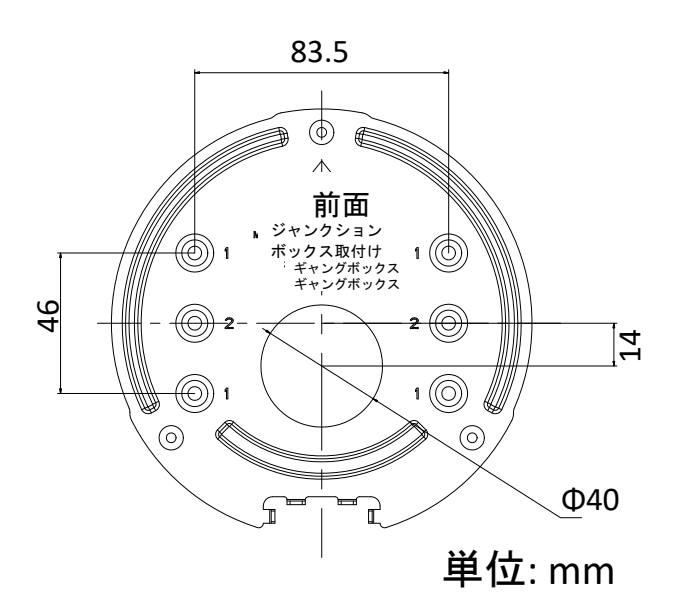

2. ネジでベースプレートを壁に固定します。

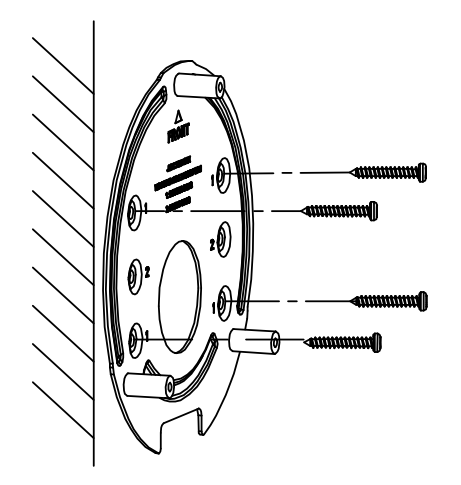

3. ネジをゆるめてジャンクションボックスを取り外し ます。

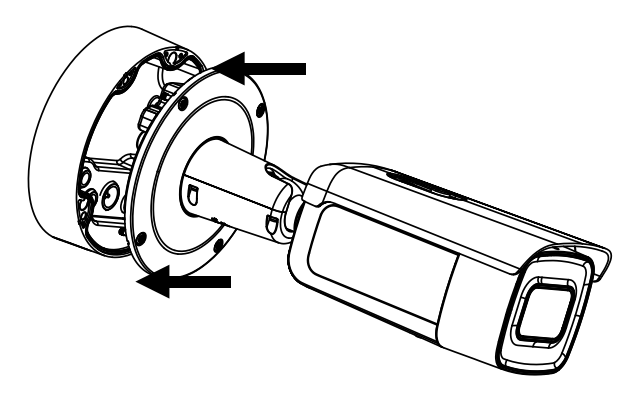

4. ジャンクションボックスの密封プラグを通してケー ブルを配線します。

1) ジャンクションボックスの密封プラグに穴を開けます。 2) 密封プラグにケーブルを通します。

- 注意:
- RJ45 ネットワークインターフェースには同梱のケーブル 配線工具を利用してください。
- 音声インターフェースに関して、最初に音声ケーブルを 密封プラグに通し、音声コネクタとケーブルを接続する ようにしてください。

■密封プラグを通した RJ45 ネットワークケーブルの配線

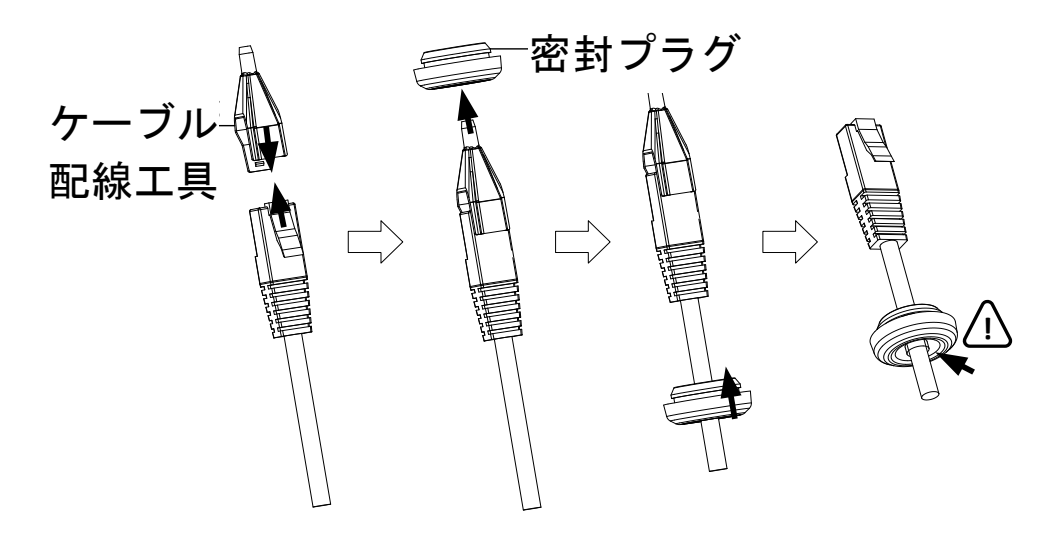

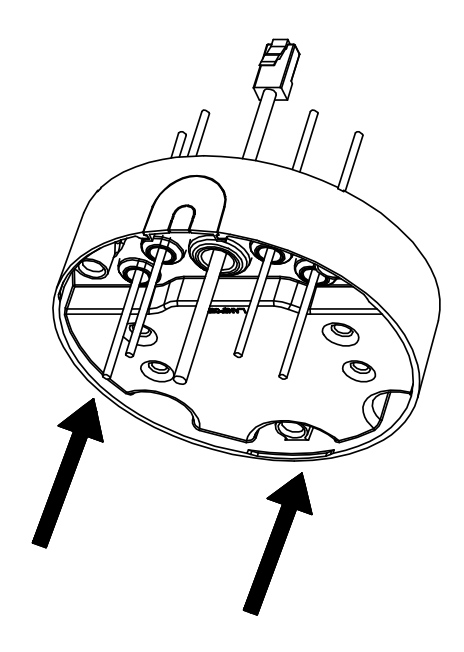

5. ジャンクションボックスをネジで壁面に固定します。

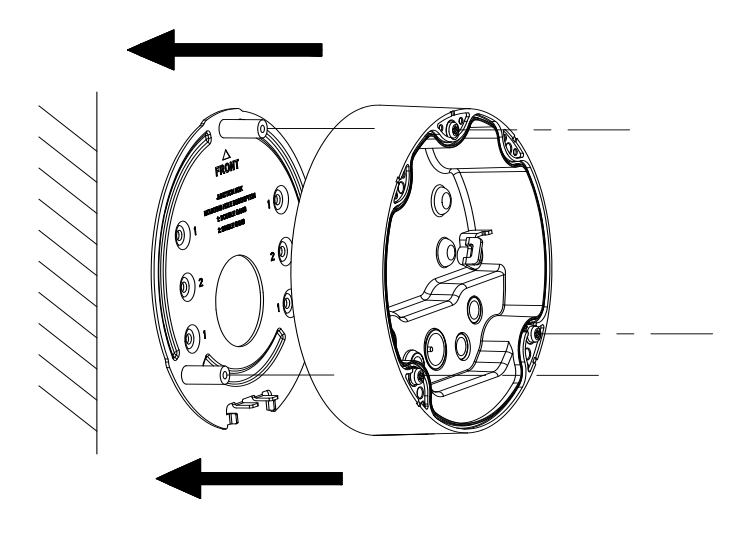

6. カメラを安全ロープでジャンクションボックスに取 り付け、ケーブルをカメラに接続します。

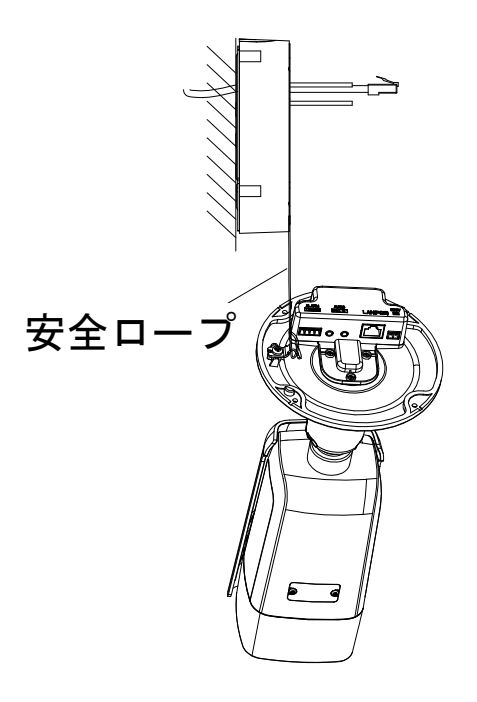

7. カメラをネジでジャンクションボックスに固定しま す。

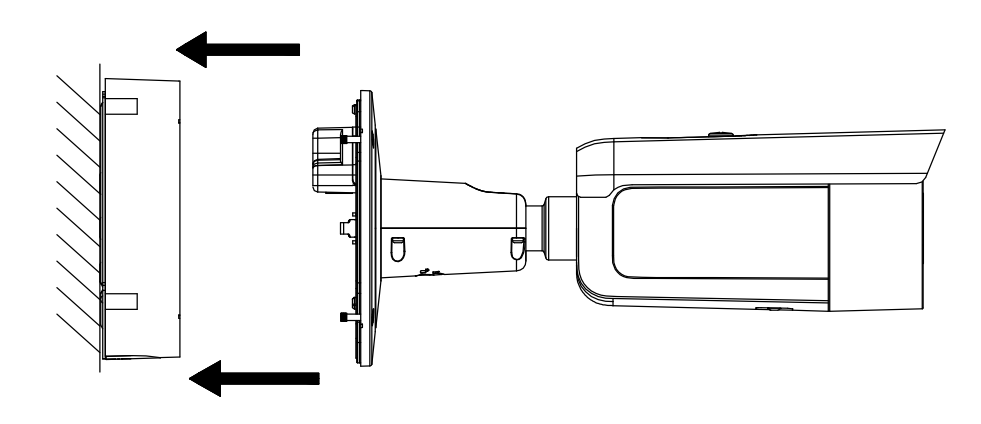

8. 監視角度を調整します。

3 軸 (パン/チルト/回転)の調整によって、最適なカメラの 回転および配置を調整することができます。以下の手順にし たがって監視角度を調整してください。

- 1) 同梱の六角レンチでロックネジをゆるめます。
- 2) カメラの監視角度を調整します。パンの調整範囲は 0°か ら 360°まで、チルトは 0°から 90°まで、回転角は 0° から 360°までです。
- 3) ロック固定ネジを締めます。

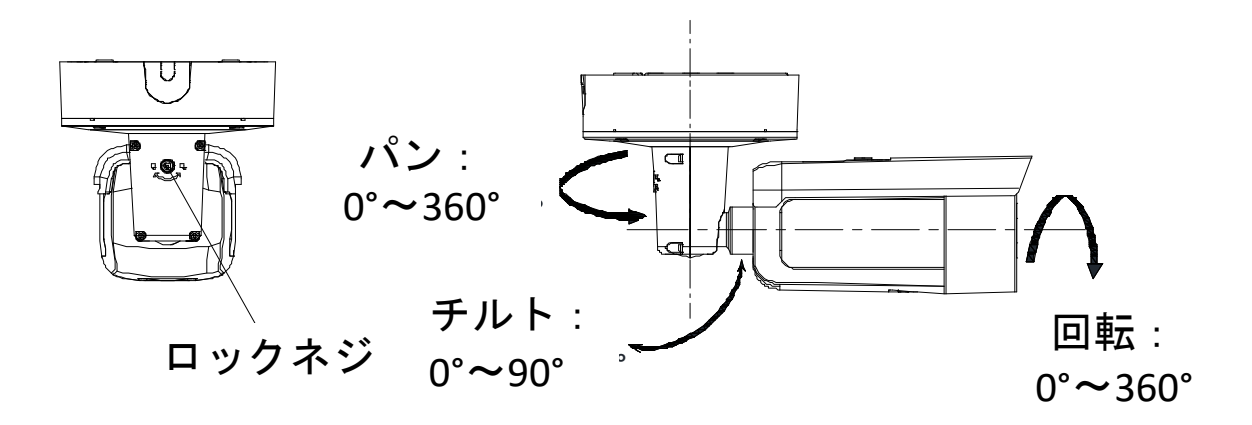

9. ズームとフォーカスを調整します。 Web ブラウザ経由で PTZ コントロールパネルを開き、ズーム およびフォーカスレベルを調整することができます。

**PTZ** 

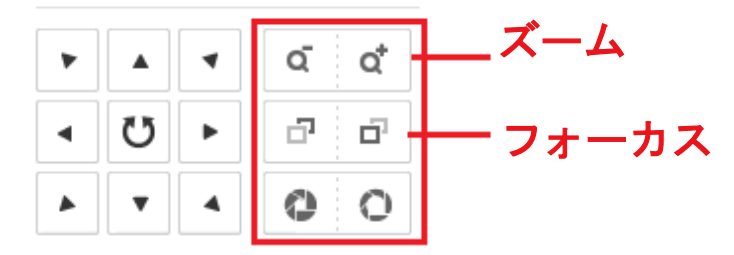

# <span id="page-31-0"></span>6. LAN 経由のネットワークカメラの設定

注意:

インターネットアクセスを通じて製品を使用した場合、ネッ トワークのセキュリティリスクがあることを承諾すると見 なされます。ネットワーク攻撃や情報漏えいを回避するには、 ご自身の保護対策を強化してください。 製品が正しく動作しない場合、販売店に連絡してください。

<span id="page-31-1"></span>6.1 配線

以下の図にしたがってカメラをネットワークに接続します。

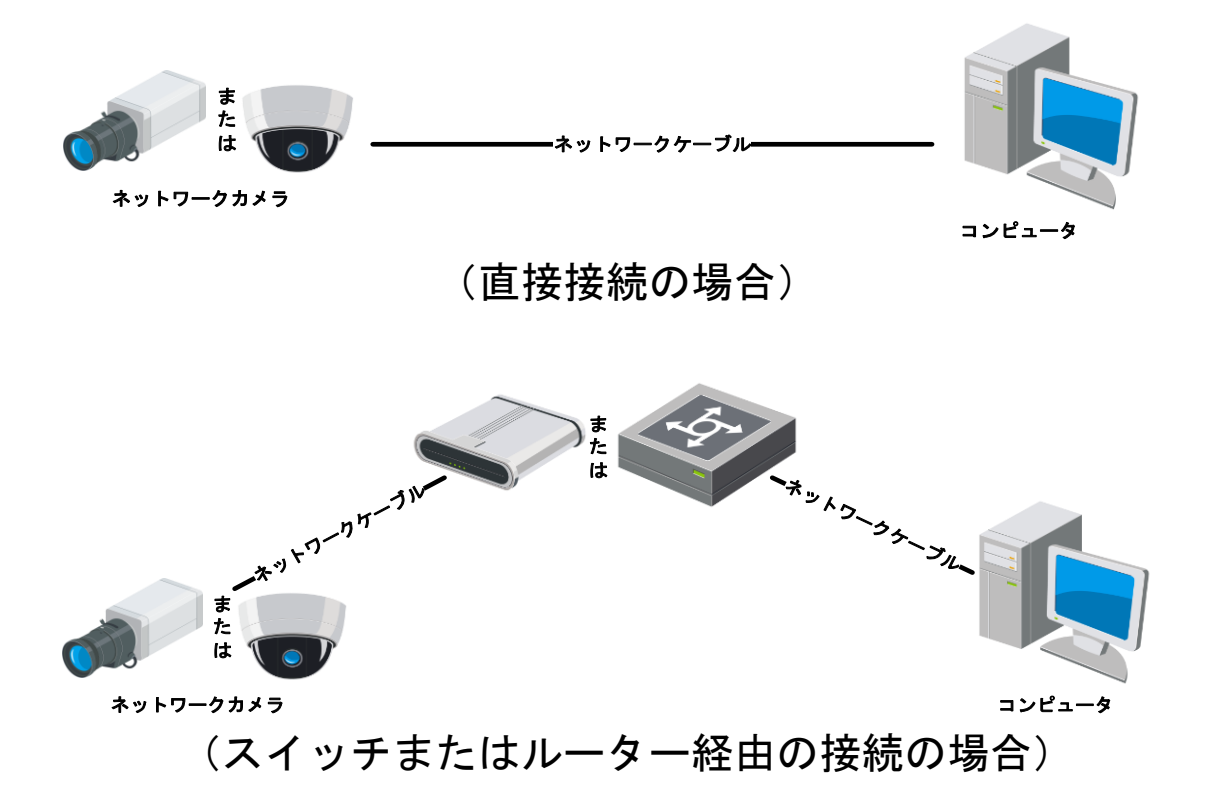

注意: 本製品は法令上、電気通信事業者(移動通信会社、固 定通信会社、インターネットプロバイダなど)の通信回線(公 衆無線 LAN を含む)に 直接接続することはできません。 本 製品をインターネットに接続する場合は、必ずルーターなど の機器を経由して接続してください。

# <span id="page-32-0"></span>6.2 カメラのアクティベート

カメラを使いはじめる前に、まず強力なパスワードを設定し てカメラをアクティベートする必要があります。 下記では Web ブラウザ経由のアクティベートの手順を説明 します。

手順:

- 1. カメラの電源をオンにします。カメラをお使いのパソコ ンまたはパソコンが接続されているスイッチ/ルーター に接続します。
- 2. Web ブラウザのアドレスバーに IP アドレスを入力し、 [エンター] キーを押してアクティベーションインター フェースに入ります。

注意:

- ⚫ カメラのデフォルト IP アドレスは 192.168.1.64 で す。
- パソコンとカメラは、同じサブネットに属している必要 があります。

3. 新しくパスワードを作り、パスワードフィールドに入力 します。

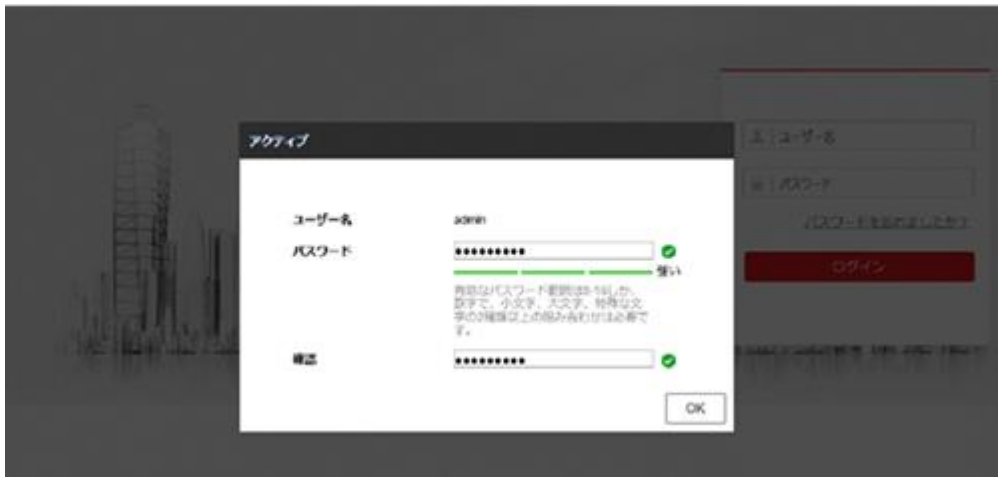

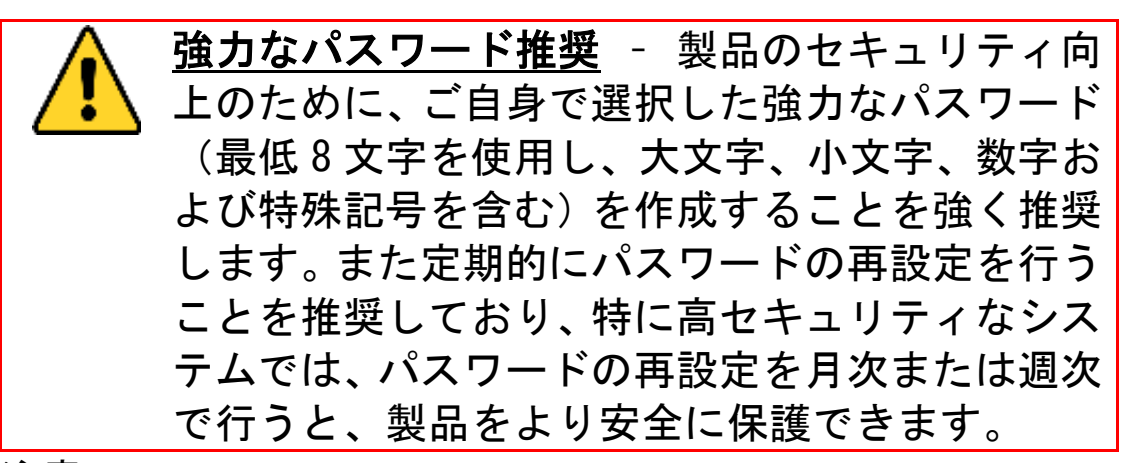

注意:

- パスワードは、数字、英字(大文字)、英字(小文字)、 記号などの文字から2種類以上を組み合わせた 8~16 文 字で設定する必要があります。
- パスワードは、ユーザー名を含まないように設定してく ださい。
- 4. パスワードを確認します。
- 5. [OK] をクリックしてパスワードを保存し、ライブビュー インターフェースに進みます。

# <span id="page-34-0"></span>6.3 IP アドレスの変更

カメラを LAN (ローカルエリアネットワーク) 経由で閲 覧、設定するためには、ネットワークカメラをお使いのパ ソコンと同じサブネットに接続してください。

# <span id="page-35-0"></span>7. Web ブラウザ経由のアクセス

システム要件: オペレーティングシステム: Microsoft Windows 7 SP1 ま たはそれ以上 CPU: 2.0 GHz またはそれ以上 RAM: 1.0 GB またはそれ以上 ディスプレイ: 解像度 1024×768 またはそれ以上 Web ブラウザ: Internet Explorer 11 以降のバージョン

#### 手順:

1. Web ブラウザを開きます。

2. Web ブラウザのアドレスバーにネットワークカメラの IP アドレスを入力し、[エンター] キーを押してログイン インターフェースに入ります。

注意:

- ⚫ デフォルト IP アドレスは 192.168.1.64 です。 IP アドレスは、お使いのパソコンと同じサブネットに 変更ください。
- 3. ユーザー名とパスワードを入力します。 管理ユーザーはデバイスのアカウントおよびユーザー/ オペレーターの権限を適切に設定する必要があります。 必要のないアカウントおよびユーザー/オペレーター権 限は削除してください。

注意:

管理ユーザーがパスワード入力に 7 回失敗するとデバイス の IP アドレスはロックされます (ユーザー/オペレータ ーの場合、5 回)。

4. [ログイン]をクリックします。

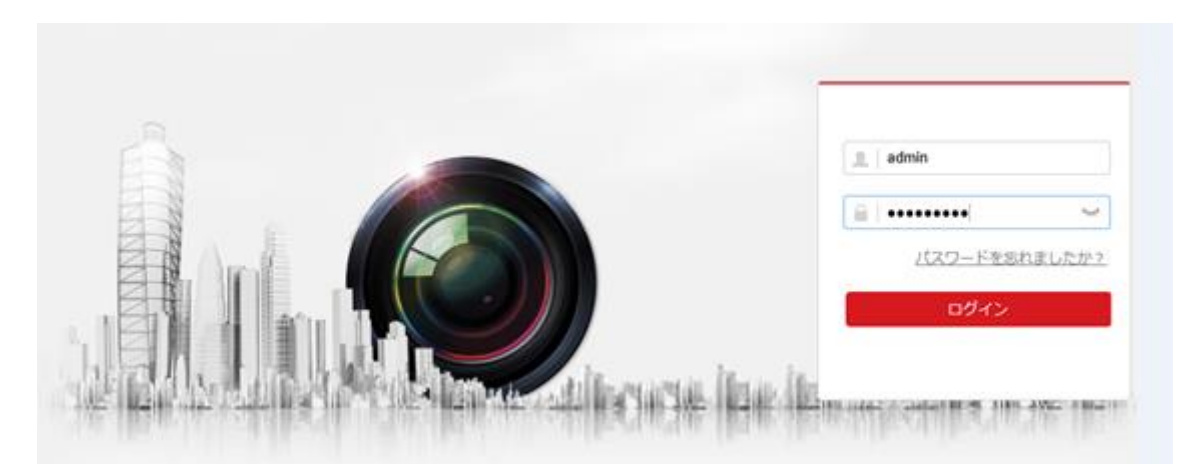

5. ライブビューの表示やカメラの管理を行う前にプラグイ ンをインストールします。プラグインをインストールす るには画面の指示にしたがってください。

注意:

プラグインのインストールを完了するために Web ブラウザ を閉じなければならない場合があります。

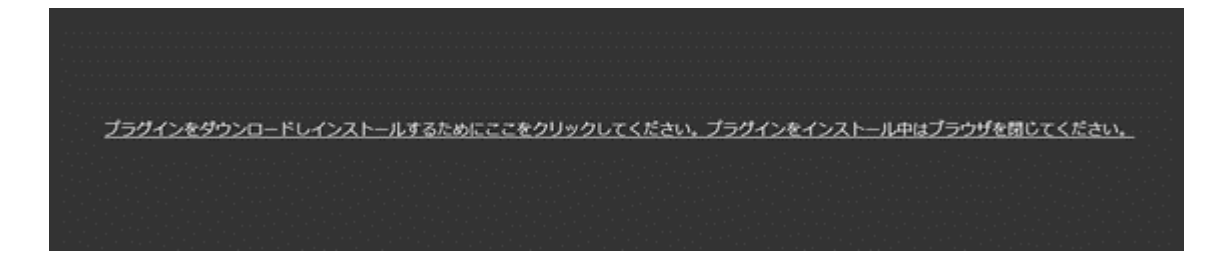

6. プラグインをインストールした後で Web ブラウザを再 起動し、ステップ 2~4 を繰り返してログインします。 注意:

その他の設定の詳細な解説については取扱説明書(操作・ 設定編)を参照してください。

# <span id="page-37-0"></span>8. メモリーカードの初期化

手順:

1.環境設定のストレージマネジメントから、microSD メモ リーカードの状態を確認します。(HDD と表示されますが、 microSD メモリーカードの情報です)

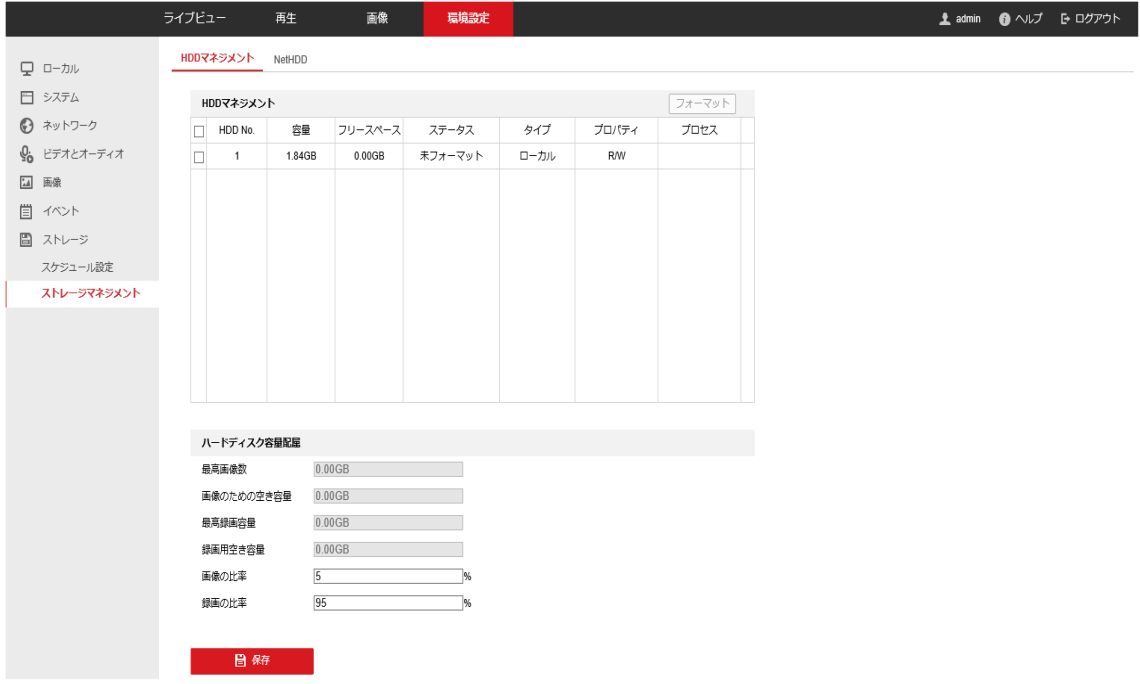

2.microSD メモリーカードの状態が「未フォーマット」と 表示されている場合、対象の microSD メモリーカードのチ ェックボックスにチェックを入れ、フォーマットのボタン を押します。

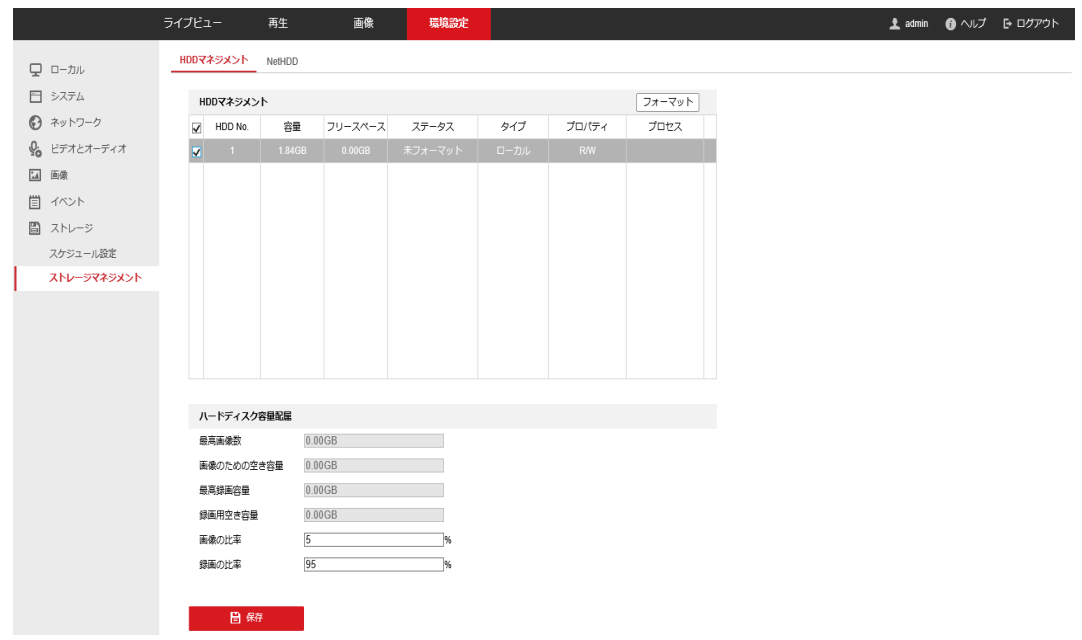

3.フォーマットするか確認されますので、問題なければ OK を押してください。(フォーマットする microSD メモリーカ ード内のデータは消去されますのでご注意ください)

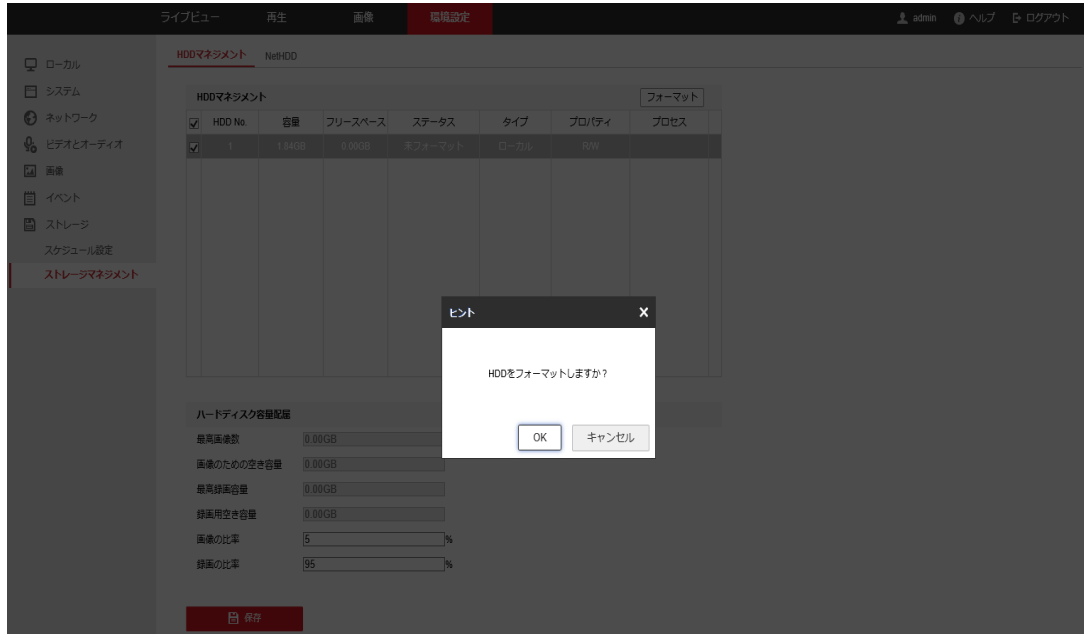

4.フォーマット中の画面となり、フォーマットの進捗率が 表示されますので、しばらくお待ちください。

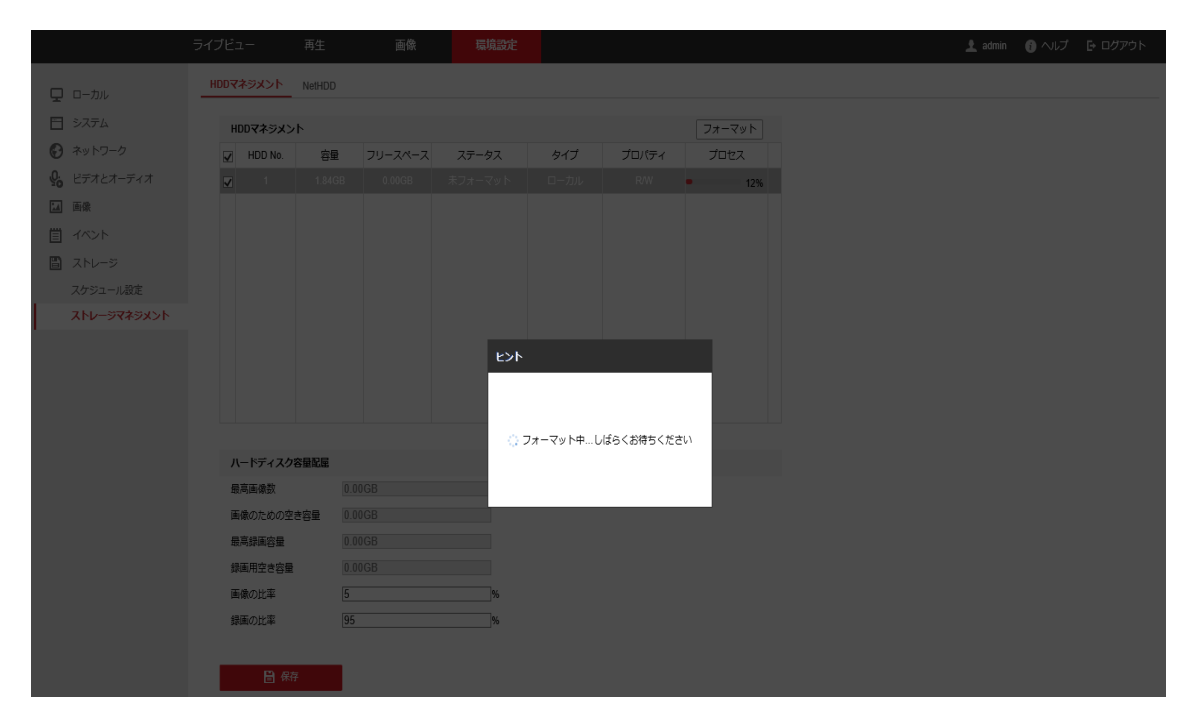

### 5.しばらくすると、ステータスが「通常」に変化します。 その後、カメラで、動体検知などのイベントトリガービデ オの microSD メモリーカードへの録画が開始できます。

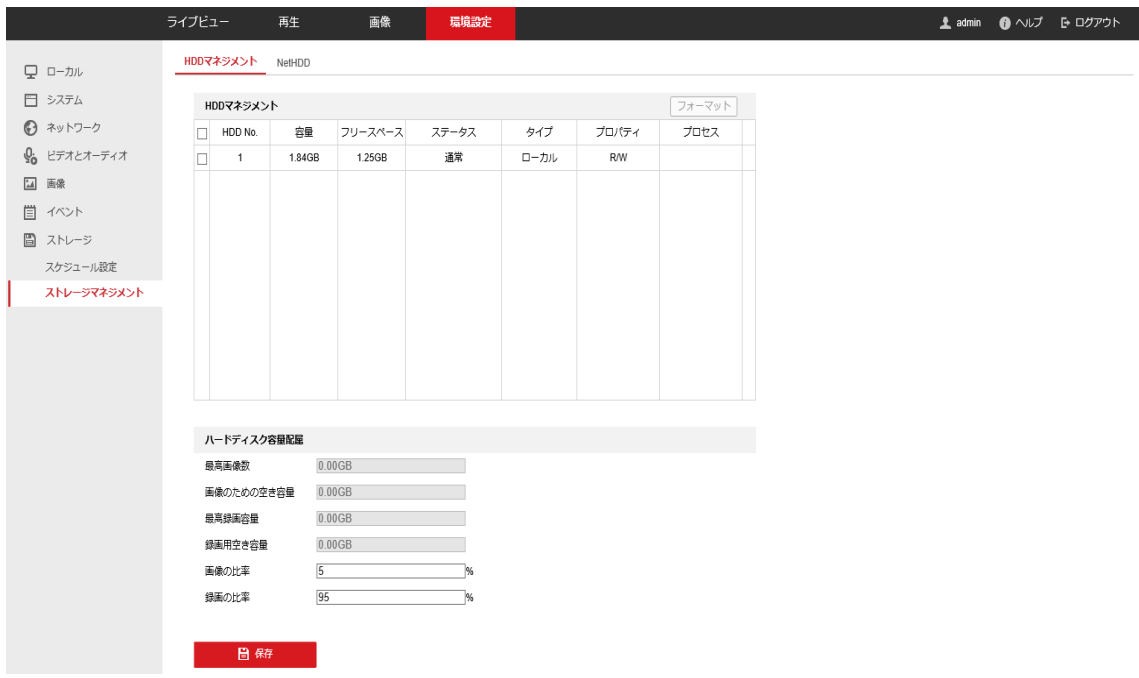

# <span id="page-40-0"></span>9. 主な仕様

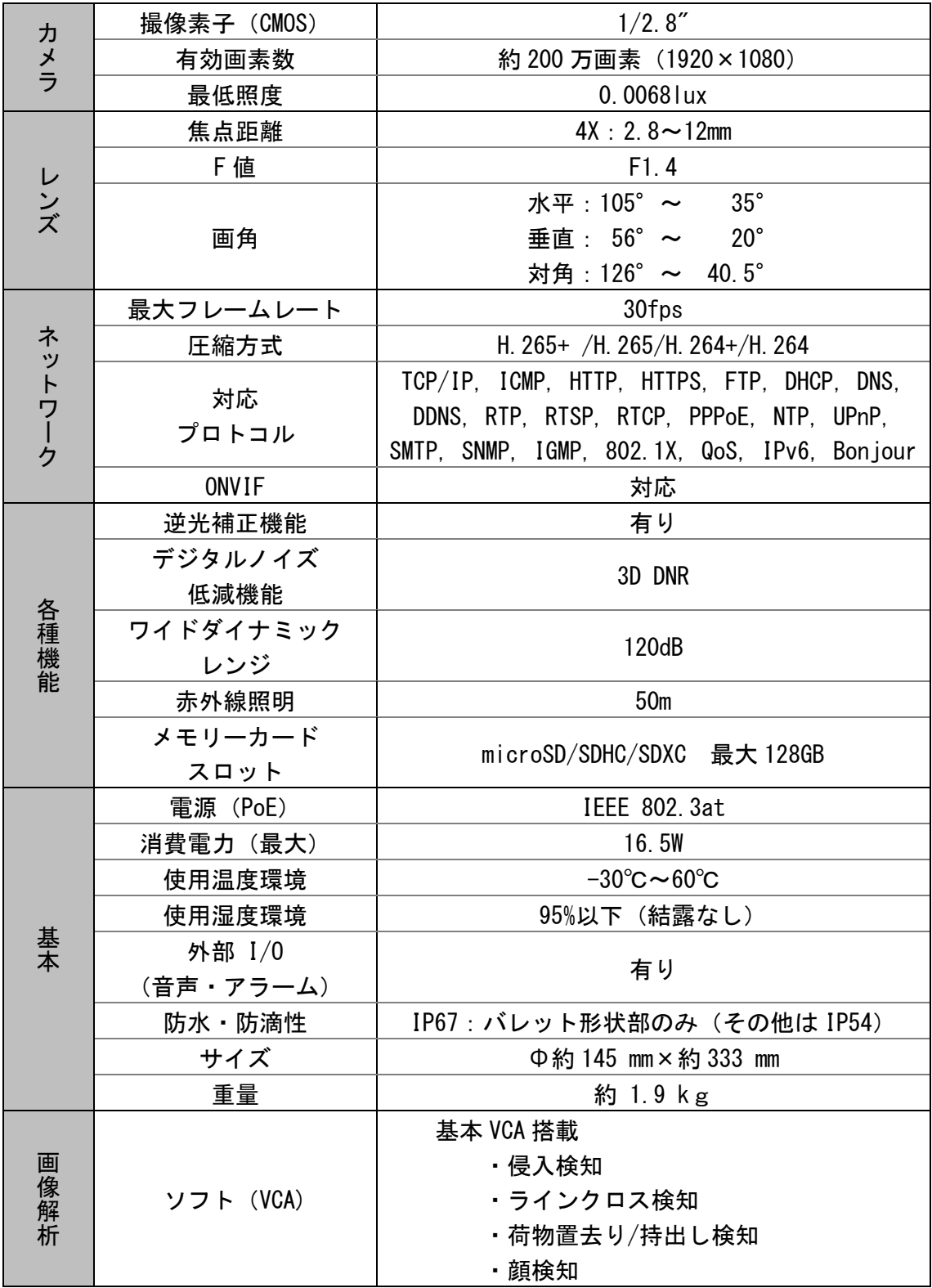

## <span id="page-41-0"></span>10. 保証とアフターサービス

保証書について

- 保証書は「お買い上げ日・販売店名」などの記入をお確か めのうえ、販売店から受け取ってください。 保証書は内容をよくお読みの後、大切に保存してくださ い。
- 保証期間 お買い上げの日から2年間です。 保証期間中でも有料になることがありますので、保証書 をよくお読みください。

#### 補修用性能部品について

● 弊社は補修用性能部品を、製品の代替品にて対応させて 頂きます。 代替品とは、その製品と同等性能を保有する製品です。

#### ご不明な点や修理に関するご相談は

● 修理に関するご相談ならびにご不明な点は、お買い上げ の販売店、または、お問い合せ窓口にお問い合わせくだ さい。

#### 修理を依頼されるときは

- <保証期間中>
- 修理、交換に際しましては保証書をご提示ください。 保証書の規定に従って販売店が対応させていただきます。

<保証期間が過ぎているときは>

● ご希望により有料で製品の代替品と交換させていただき ます。

<製品交換料金のしくみ>

製品交換の料金は、交換製品の製品代で構成されています。 製品交換料金 交換製品の製品代となります

<便利メモ>

お客様へ・・・

#### お買い上げ日・販売店名を記入されると便利です。

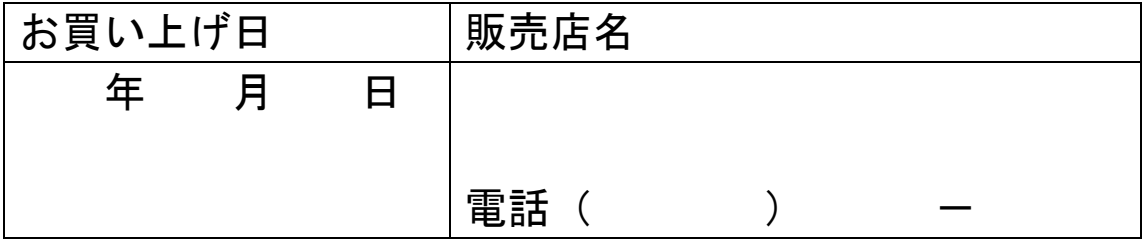

# <span id="page-43-0"></span>11. 製品保証書

持込修理(製品交換)

(保証書は、お買い上げいただいた商品に同梱されてい る取扱説明書に記載されています。)

<無料交換規定>

- 1. 取扱説明書・本体注意ラベルなどの注意書にしたがっ た正常な使用状態で、保証期間内に故障した場合には、 本書にしたがい製品交換いたします。 取扱説明書に記載されていない方法や、指定の部品を 使用しない方法で施工されたことにより事故や損害が 生じたときには、弊社では責任を負えません。 また、その施工が原因で故障が生じた場合は、製品保証 の対象外となります。
- 2.保証期間内でも、次の場合には有料交換となります。
- (イ) 本書のご提示がない場合。
- (ロ) 本書にお買い上げ年月日・お客様名・販売店名の記入 がない場合、または字句を書き換えられた場合。
- (ハ) 使用上の誤り、または不当な修理や改造など、取扱説 明書やそれに類する書面にて弊社が禁止している事項 に抵触したことで発生した故障・損傷。
- (ニ) お買い上げ後の、転居等による取付場所の移設、輸送、 落下などによる故障・損傷。
- (ホ) 火災・公害・異常電圧・定格外の使用電源(電圧、周 波数)および地震・落雷・突風・風水害・塩害・ガス害 (硫化ガス等)その他天災地変など、外部に原因がある 故障・損傷。
- (ヘ) 持込修理の対象製品を直接メーカーへ送付した場合の 送料等はお客様の負担となります。また、出張交換等を 行った場合には、出張料はお客様の負担となります。
- (ト) お客様の使用環境や維持・管理方法に起因して生じた 故障および損傷の場合。(例:ホコリ、錆、カビ、小動物 の侵入・糞尿・損傷)
- (チ) 設置・施工上の不備に起因する故障や不具合の場合。
- (リ) 本製品に接続している機器、ケーブルおよび消耗品に 起因する本製品の故障・損傷。
- 3.製品の保証期間内であっても、弊社が別途定める当該製 品の補修用性能部品(代替品)が手配出来ない場合は交 換をお引き受けできないことがあります。
- 4.交換した製品は弊社が任意に回収のうえ適切に処理いた します。
- 5.本書に基づき製品交換を行った製品の保証期間は、最初 のご購入時の保証期間が適応されます。
- 6.お買い上げの製品が故障により使用できなかったことに よる損害については補償いたしません。
- 7. 記録媒体を使用または搭載する製品で、故障時または製 品交換により記録内容が消失する等の場合があります が、記録内容およびこれによる二次被害についての補償 はいたしかねます。
- 8.本書は日本国内においてのみ有効です。
- ★本保証書はお客様の法律上の権利を制限するものではあ りません。

# <span id="page-46-0"></span>12. お問い合わせ窓口

修理のご相談など 〔修理ご相談窓口〕(沖縄地区を除く) シャープマーケティングジャパン株式会社

 $20,0570-006-008$ 全国どこからでも一律料金でご利用いただけます。 携帯電話からもご利用いただけます。 〔受付時間〕月曜~土曜:9:00~17:40 (日曜・祝日など弊社休日は休ませていただきます。) PHS・IP 電話をご利用の方は… 043-332-9957(東日本)

06-6794-9677(西日本)

※本資料は予告なく変更になることがあります。

シャープ株式会社

本社

〒590-8522 大阪府堺市堺区匠町 1 番地

ビジネスソリューション事業本部 先進設備事業部 〒581-8581 大阪府八尾市跡部本町 4 丁目 1 番 33 号

YKB021FQSG1910R004